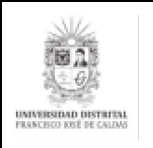

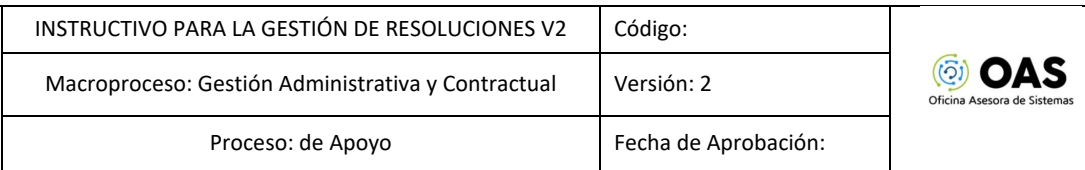

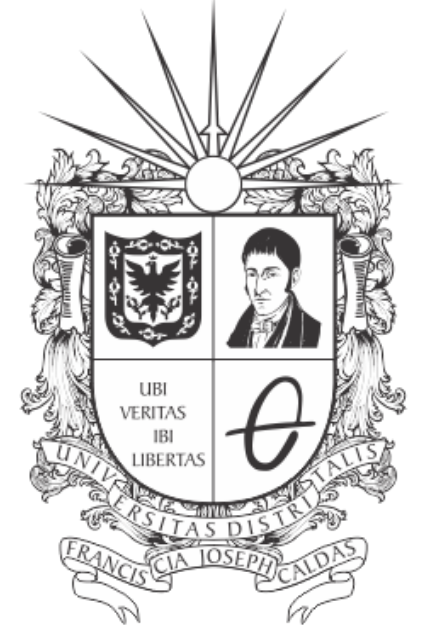

# UNIVERSIDAD DISTRITAL FRANCISCO JOSÉ DE CALDAS

# **INSTRUCTIVO PARA LA GESTIÓN DE RESOLUCIONES - MÓDULO DE RESOLUCIONES v2**

# **OFICINA ASESORA DE SISTEMAS**

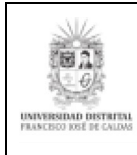

# **TABLA DE CONTENIDO**

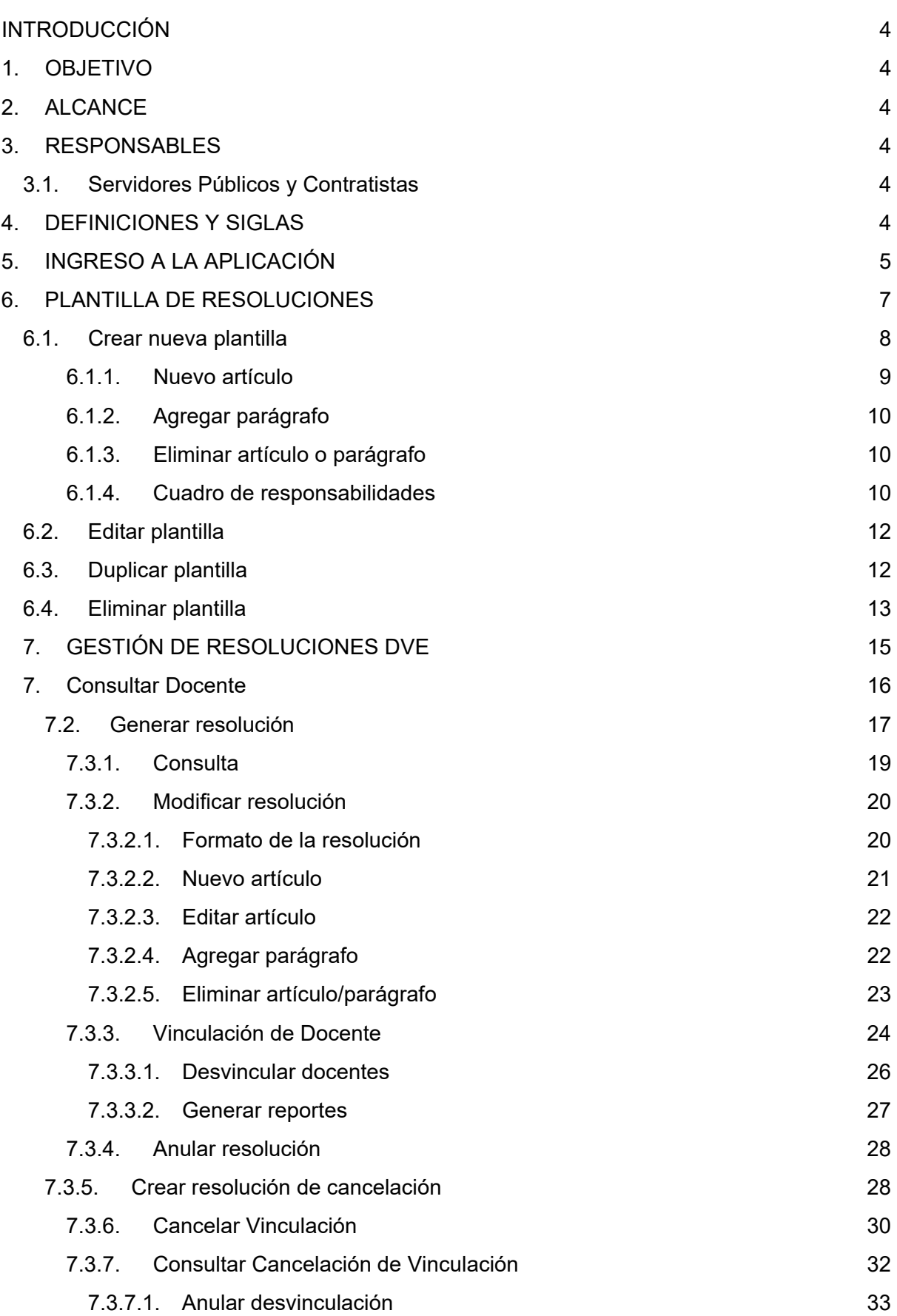

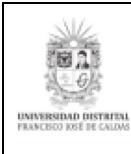

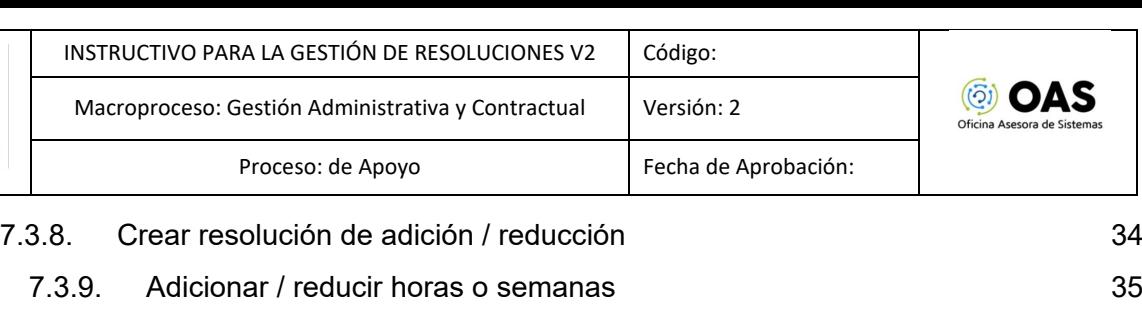

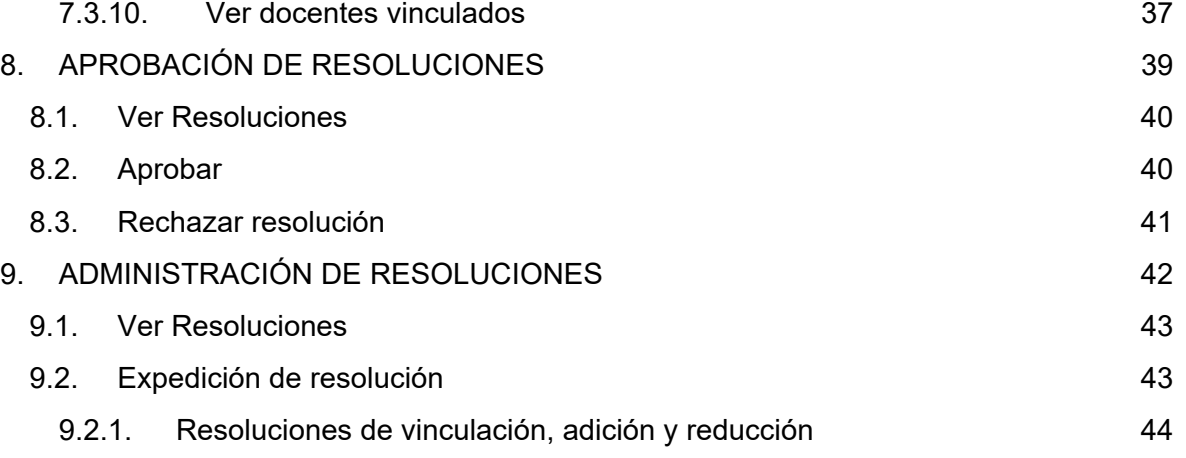

9.2.2. [Resolución de cancelación](#page-44-0) 45

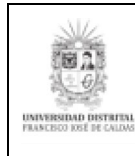

# <span id="page-3-0"></span>**INTRODUCCIÓN**

En este manual de usuario se podrán encontrar la descripción y especificaciones correspondientes al módulo de Gestión de resoluciones, así como el paso a paso para realizar los diferentes procesos que se deben tener en cuenta para registrar, gestionar, aprobar y expedir las resoluciones del Sistema de Gestión de Resoluciones de la Universidad Distrital Francisco José de Caldas.

#### **1. OBJETIVO**

<span id="page-3-1"></span>Facilitar la gestión de las resoluciones por parte de los asistentes de Decanatura, asistentes de Docencia y los Decanos por medio del Sistema de Gestión de Resoluciones de la Universidad Distrital Francisco José de Caldas.

# **2. ALCANCE**

<span id="page-3-2"></span>Este manual de usuario aplica para el proceso de generación de resoluciones de docentes de vinculación especial dentro del Sistema de Gestión de Resoluciones y para los roles de asistentes de Decanatura, asistentes de Docencia y Decanos.

# <span id="page-3-3"></span>**3. RESPONSABLES**

#### <span id="page-3-4"></span>**3.1. Servidores Públicos y Contratistas**

Es responsabilidad de los encargados de gestionar el módulo de resoluciones de la Universidad Distrital Francisco José de Caldas seguir los pasos indicados en este manual para registrar de manera correcta las resoluciones y verificar que toda la información consignada en las resoluciones sea correcta.

#### <span id="page-3-5"></span>**4. DEFINICIONES Y SIGLAS**

**Resolución:** Es el documento por el cual se formaliza la vinculación de docentes de hora cátedra honorarios, hora cátedra salarios y medio tiempo ocasional o tiempo completo ocasional.

**D.V.E.:** Docentes de Vinculación Especial.

**H.C.H.:** Hora cátedra honorarios

**H.C.P.:** Hora cátedra prestaciones o salarios

**M.T.O.:** Medio tiempo ocasional.

**T.C.O.:** Tiempo completo ocasional.

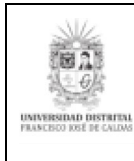

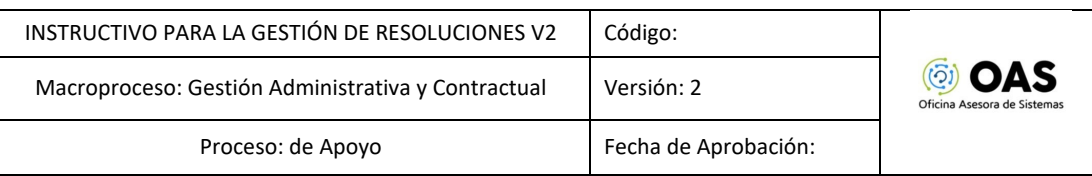

# <span id="page-4-0"></span>**5. INGRESO A LA APLICACIÓN**

Para ingresar a la aplicación usted debe abrir el navegador Google Chrome. A continuación, digite la dirección en la barra de búsqueda del navegador para ingresar al Sistema de Gestión de Resoluciones: [https://resoluciones.portaloas.udistrital.edu.co](https://resoluciones.portaloas.udistrital.edu.co/)

Al ingresar usted se encontrará con la pantalla principal del Sistema. Haga clic en el botón de *Iniciar sesión.* (Imagen 1)

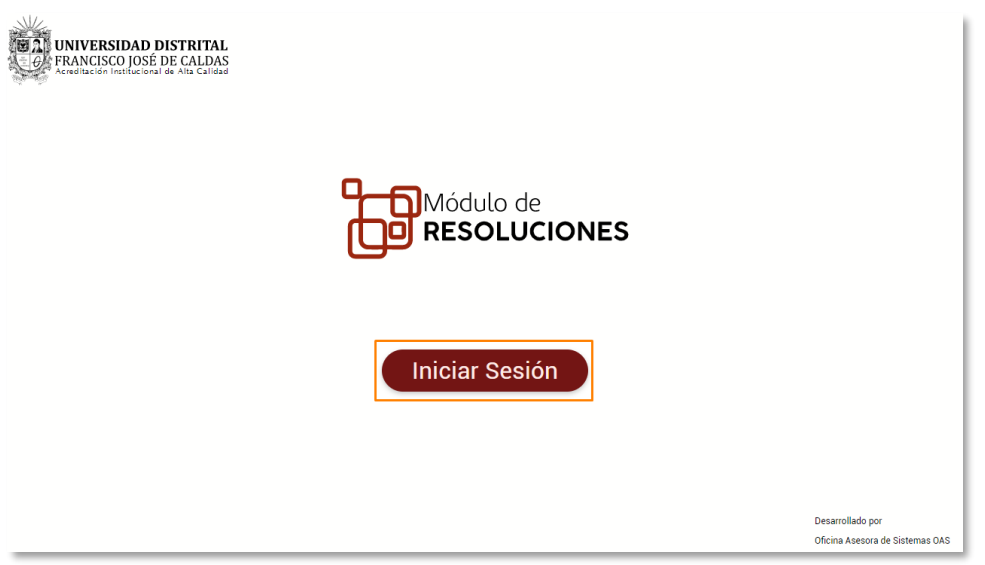

**Imagen 1.**

El sistema lo llevará al login. En esta sección, ingrese sus credenciales, las cuales corresponden a su usuario y contraseña. (Imagen 2)

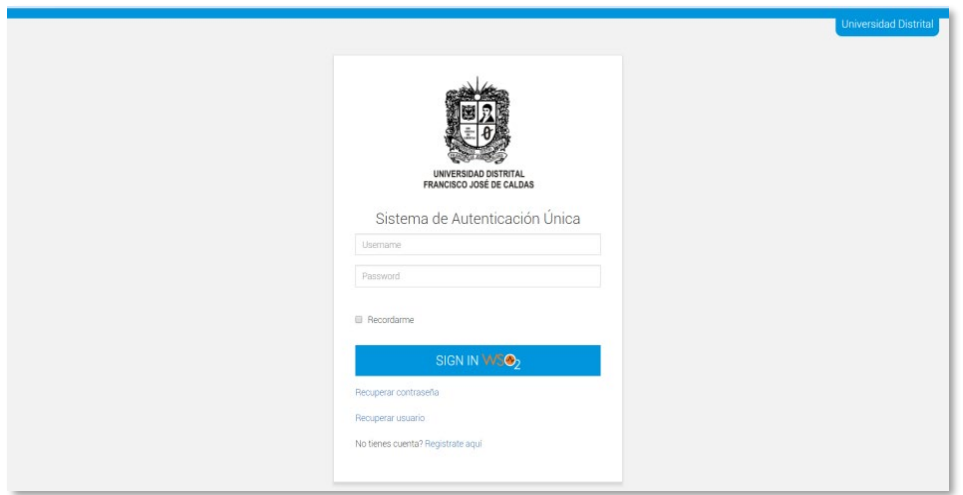

**Imagen 2.**

Luego será dirigido a la pantalla principal del Sistema de Gestión de Resoluciones. (Imagen 3)

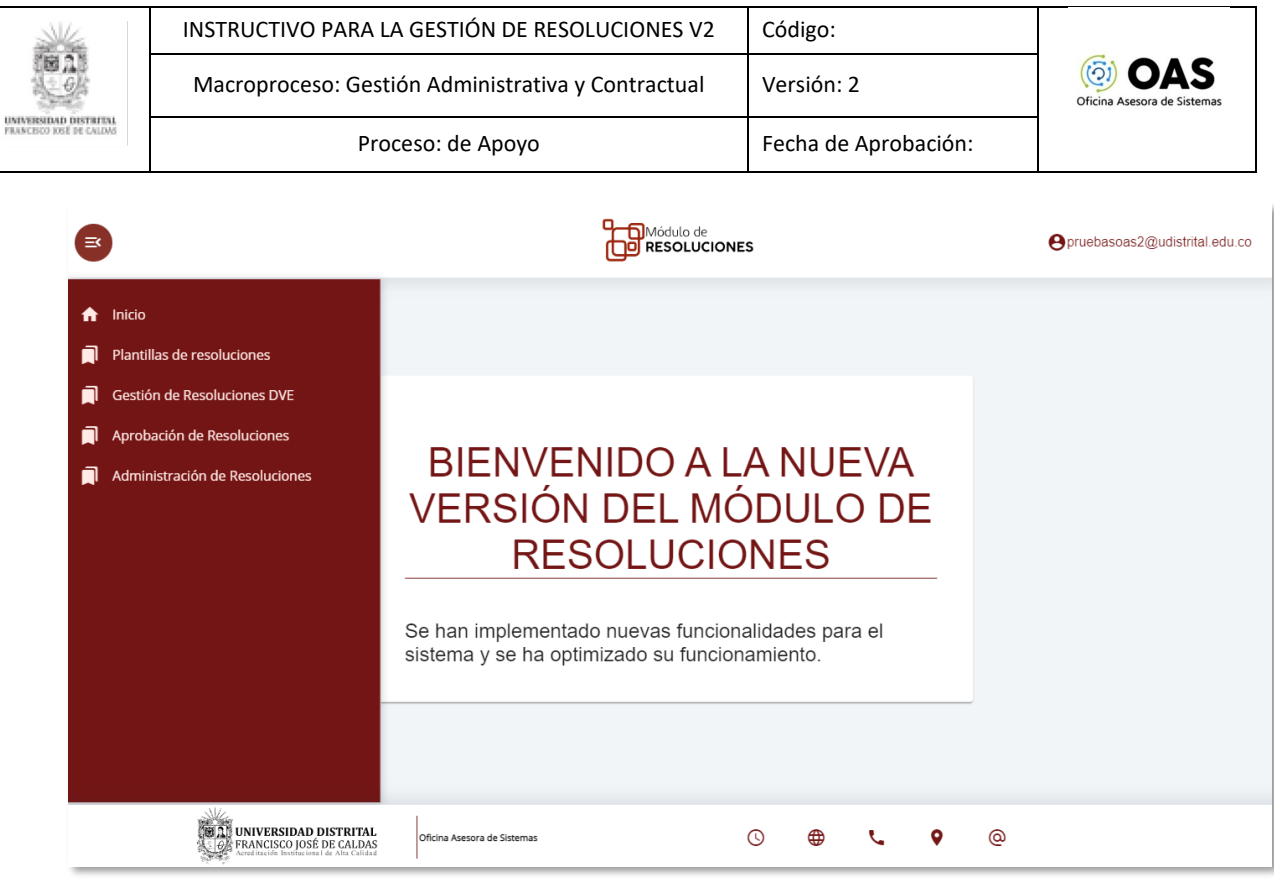

**Imagen 3.**

*Nota: Procure utilizar el navegador Google Chrome al abrir el Sistema de Gestión de Resoluciones, pues en este tiene un mejor rendimiento.*

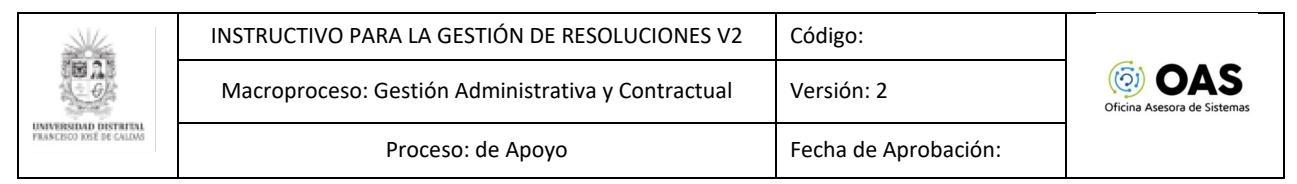

*Nota: Las resoluciones son creadas por facultad, tienen un periodo y nivel académico asociado. Esta es susceptible a los cambios, dependiendo de las necesidades de la facultad.*

# <span id="page-6-0"></span>**6. PLANTILLA DE RESOLUCIONES**

Para ingresar, despliegue el menú y haga clic en *Plantilla de resoluciones.* (Imagen 4)

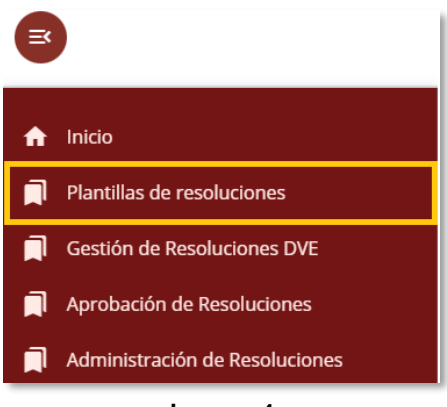

**Imagen 4.**

Será dirigido al listado de las plantillas existentes. (Imagen 5)

|                   |                        | <b>Módulo de plantillas</b>      |                           |                 |
|-------------------|------------------------|----------------------------------|---------------------------|-----------------|
|                   | Lista                  |                                  | Detaile                   |                 |
| <b>Dedicacion</b> | <b>Nivel Academico</b> | <b>Facultad</b>                  | <b>Tipo de Resolucion</b> | <b>Acciones</b> |
| Dedicacion        | Nivel Academico        | Facultad                         | Tipo de Resolucion        | $\bigoplus$     |
| <b>HCP</b>        | PREGRADO               | <b>FACULTAD DE ARTES - ASAB</b>  | Resolución de Adición     | ノ盾音             |
| <b>HCP</b>        | PREGRADO               | FACULTAD TECNOLOGICA             | Resolución de Cancelación | ノ盾音             |
| <b>HCP</b>        | PREGRADO               | FACULTAD DE ARTES - ASAB         | Resolución de Cancelación | ╱╚┇             |
| <b>HCH</b>        | PREGRADO               | FACULTAD DE INGENIERIA           | Resolución de Vinculación | ╱≞∎             |
| <b>HCH</b>        | PREGRADO               | FACULTAD DE INGENIERIA           | Resolución de Adición     | ╱╚┋             |
| <b>HCP</b>        | PREGRADO               | FACULTAD TECNOLOGICA             | Resolución de Vinculación | ∕lî             |
| <b>HCP</b>        | POSGRADO               | FACULTAD DE CIENCIAS Y EDUCACION | Resolución de Vinculación | ノ盾音             |
| <b>MTO</b>        | PREGRADO               | FACULTAD DE CIENCIAS Y EDUCACION | Resolución de Vinculación | ╱╚┋             |

**Imagen 5.**

En la tabla encontrará la siguiente información:

- Dedicación
- Nivel académico
- Facultad
- Tipo de resolución
- **Acciones**

En la columna de *acciones* podrá realizar las diferentes tareas que permite el submódulo, como se explica a continuación.

Para buscar una plantilla puede usar los campos de búsqueda dispuestos en cada una de las columnas, donde puede digitar su criterio de búsqueda.

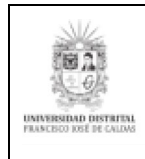

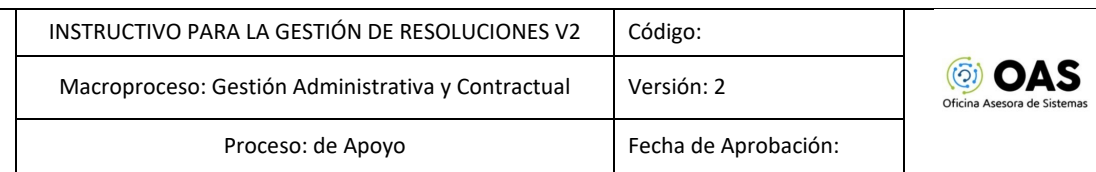

#### <span id="page-7-0"></span>**6.1. Crear nueva plantilla**

Ubique el ícono indicado y haga clic para crear una nueva plantilla. (Imagen 6)

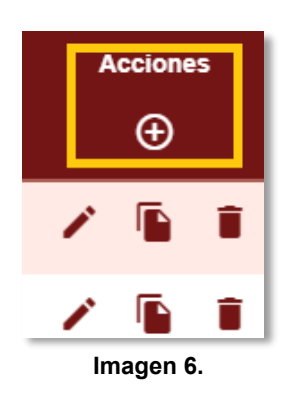

El sistema lo llevará a la vista del formulario. (Imagen 7)

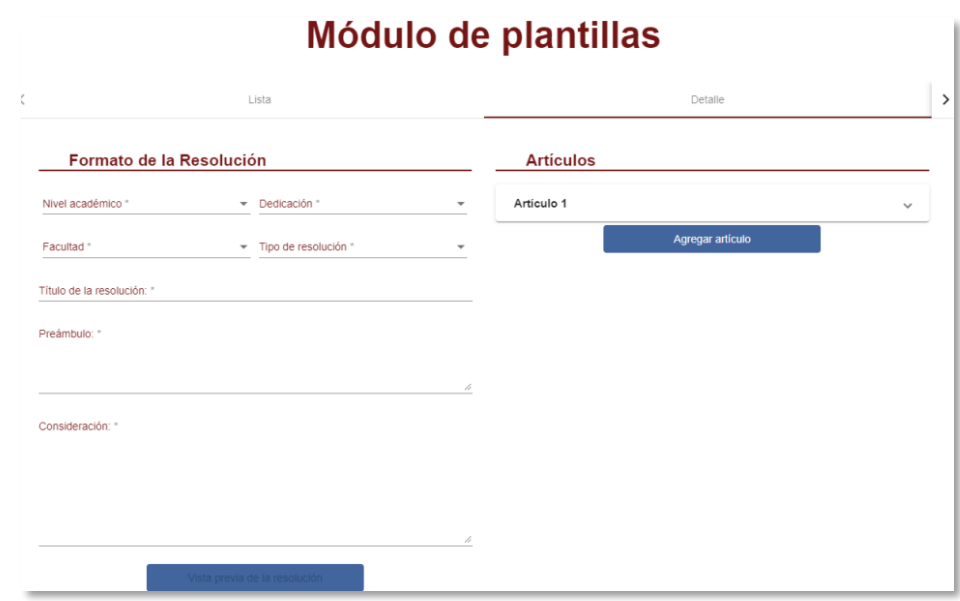

**Imagen 7.**

En la parte izquierda encontrará los campos que identificarán la plantilla, que corresponden a nivel académico, dedicación, Facultad y tipo de resolución. (Imagen 8)

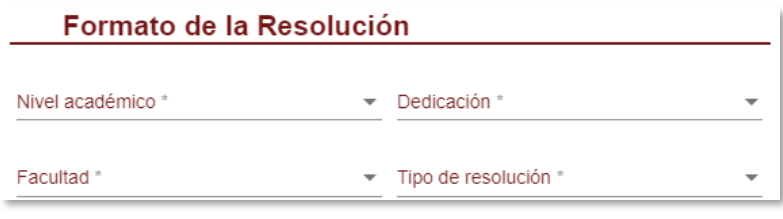

**Imagen 8.**

En la parte inferior encontrará los campos del título de la resolución, el preámbulo y la consideración, suministrados por la Vicerrectoría Administrativa. (Imagen 9)

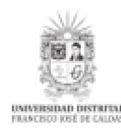

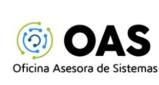

#### Formato de la Resolución

| Nivel académico *                                                                                                    | Dedicación *                                                                                                    |   |
|----------------------------------------------------------------------------------------------------|----------------------------------------------------------------------------------------------------|---|
| PREGRADO                                                                                                    | HORA CÁTEDRA PRESTACIONES                                                                                                    |   |
| Facultad *                                                                                                    | Tipo de resolución *                                                                                                    |   |
| FACULTAD DE ARTES - ASAB                                                                                                    | Resolución de Adición                                                                                                    |   |
| Título de la resolución: *                                                                                                    |                                                                                                    |   |
|                                                                                                    | "Por la cual se Modifica la resolución *** de Octubre del 2022 en cuanto a carga académica                                                                                                    |   |
| Preámbulo: *                                                                                                    |                                                                                                    |   |
| El Decano(a) de la FACULTAD DE ARTES - ASAB de la Universidad Distrital Francisco                                                                                                    |                                                                                                    |   |
| 2022. v<br>Consideración: *                                                                                                    | José de Caldas, en uso de sus facultades legales y estatutarias, en particular, de las<br>conferidas por el artículo tercero de la Resolución de Rectoría 016 de 7 de enero de                                                                                                    |   |
| Que el Decreto 1279 de 2002, mediante el cual se establece el régimen salarial y<br>"no obstante, su vinculación se hace conforme a las reglas que define cada<br>constitucionales y legales vigentes". | prestacional de los docentes de las universidades estatales, señala en el artículo 3º<br>que: "() los profesores ocasionales no son empleados públicos docentes de régimen<br>especial ni pertenecen a la carrera profesoral y, por consiguiente, sus condiciones<br>salariales y prestacionales no están regidas por el presente Decreto", precisando que,<br>Universidad, con sujeción a lo dispuesto por la Ley 30 de 1992 y demás disposiciones | ı |

**Imagen 9.**

#### <span id="page-8-0"></span>**6.1.1. Nuevo artículo**

En la parte derecha encontrará el articulado, empezando con el artículo uno. (Imagen 10)

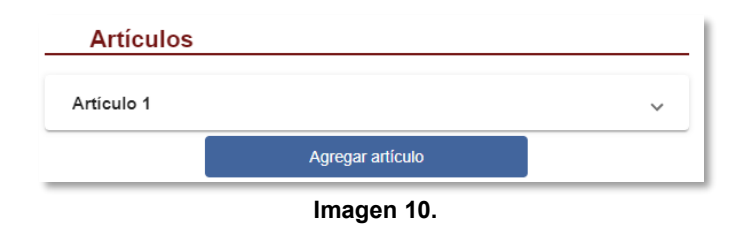

Para agregar un artículo, haga clic en el botón *Agregar artículo*. (Imagen 11)

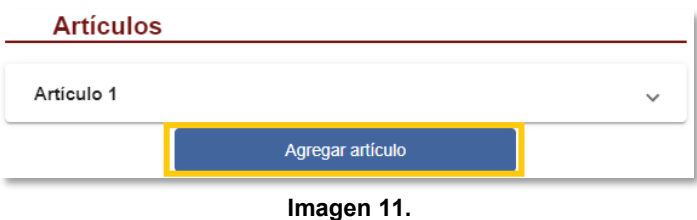

El sistema habilitará el cuadro de texto donde podrá ingresar el texto. (Imagen 12)

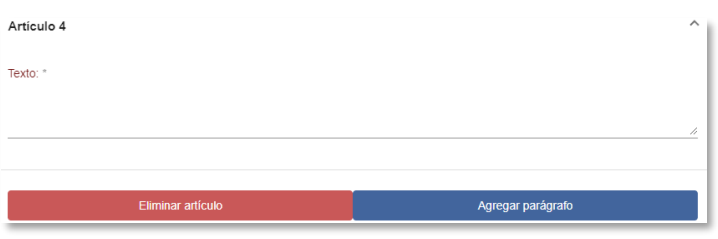

**Imagen 12.**

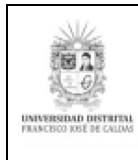

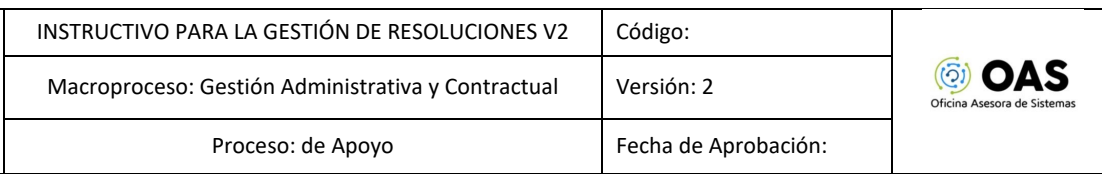

# <span id="page-9-0"></span>**6.1.2. Agregar parágrafo**

Para adicionar un nuevo parágrafo al artículo, haga clic en *Agregar parágrafo*. Enseguida se abrirá un cuadro donde podrá ingresar el texto. (Imagen 13)

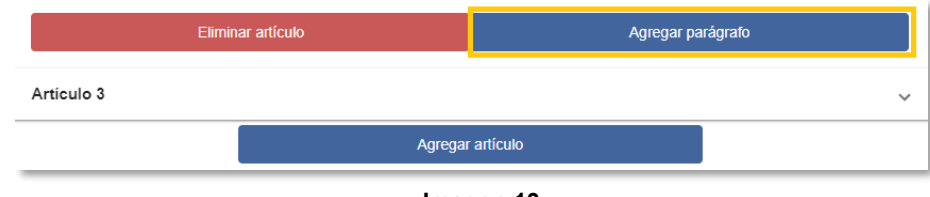

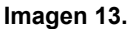

Enseguida, el sistema mostrará el parágrafo adicionado al lado del artículo. (Imagen 14)

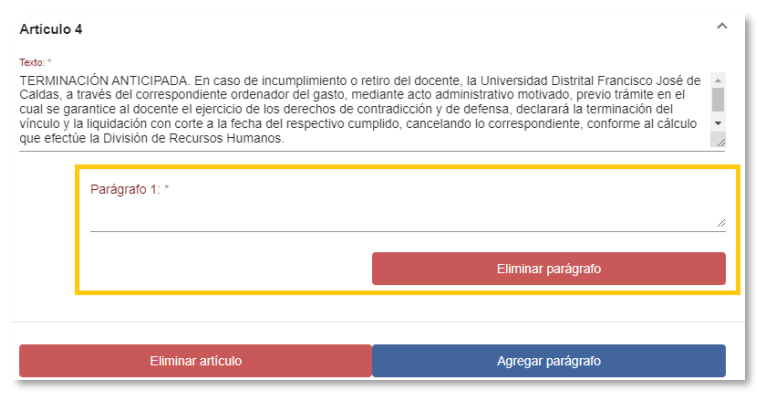

**Imagen 14.**

#### <span id="page-9-1"></span>**6.1.3. Eliminar artículo o parágrafo**

Ahora, si necesita eliminar un artículo o parágrafo, ubíquelo y haga clic en *Eliminar artículo/parágrafo* y el aparte seleccionado desaparecerá. (Imagen 15)

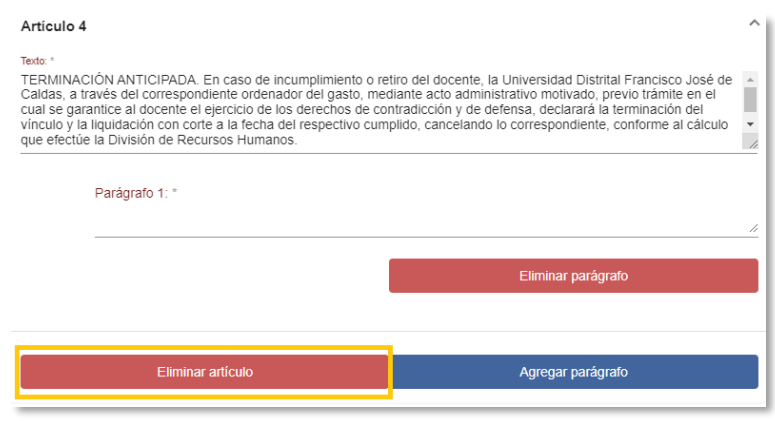

**Imagen 15.**

#### <span id="page-9-2"></span>**6.1.4. Cuadro de responsabilidades**

En la parte inferior encontrará el cuadro de responsabilidades, donde podrá registrar la información de las personas que intervienen en el proceso de elaboración y revisión de las resoluciones. Para agregar un responsable, haga clic en el ícono señalado. (Imagen 16)

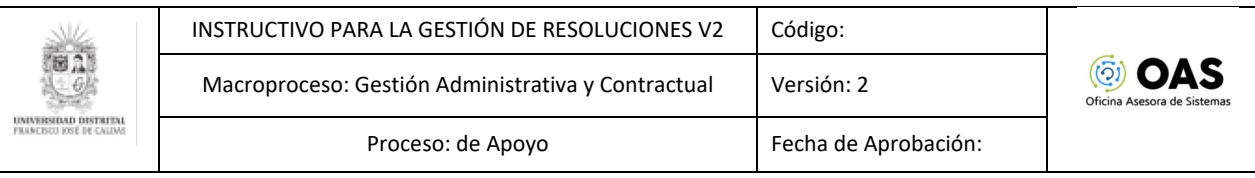

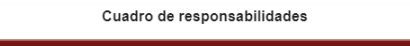

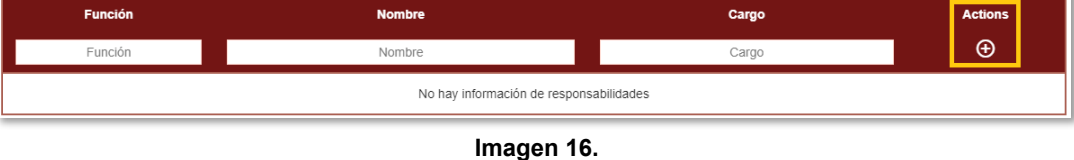

Ingrese la función, nombre y cargo del responsable. Una vez haya diligenciado la información, haga clic en el check (Imagen 17-A) o X (imagen 17-B) para guardar o descartar la información.

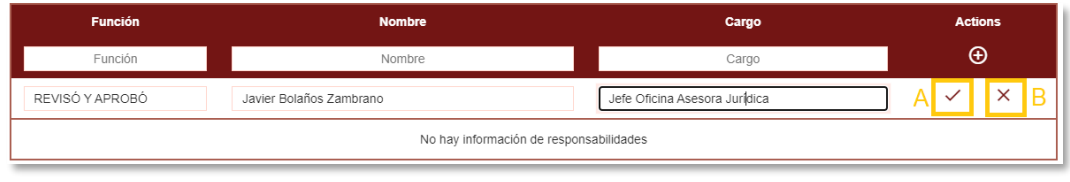

**Imagen 17.**

Una vez haya guardado un registro, se habilitan en la parte derecha los íconos de editar (imagen 18-A) o eliminar (imagen 18-B). Al hacer clic en el ícono de editar, se habilita el campo de texto (Imagen 17), al hacer clic en el icono de eliminar, el registro desaparece de la tabla.

| <b>Función</b>  | <b>Nombre</b>                        | Cargo              | <b>Actions</b> |
|-----------------|--------------------------------------|--------------------|----------------|
| Función         | Nombre                               | Cargo              | $^\circledR$   |
| REVISÓ Y APROBÓ | Adriana Marcela Sandoval Castiblanco | Secretaria General |                |

**Imagen 18.**

Cuando haya registrado la información, haga clic en *Guardar cambios*. (Imagen 19)

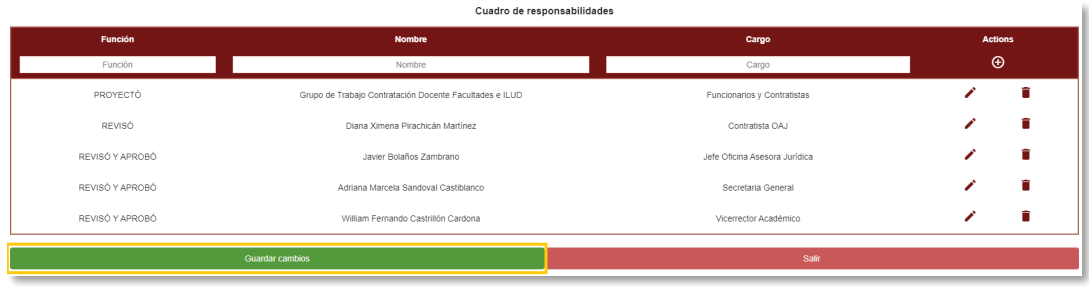

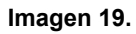

El sistema le indicará que los datos fueron guardados correctamente. (Imagen 20)

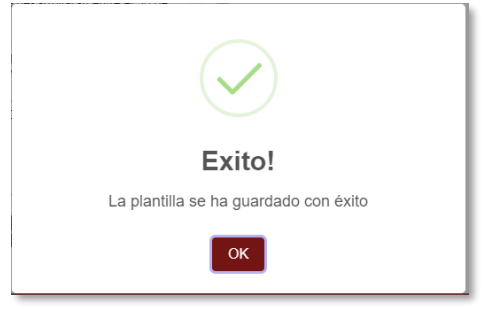

**Imagen 20.**

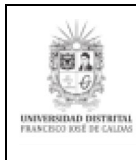

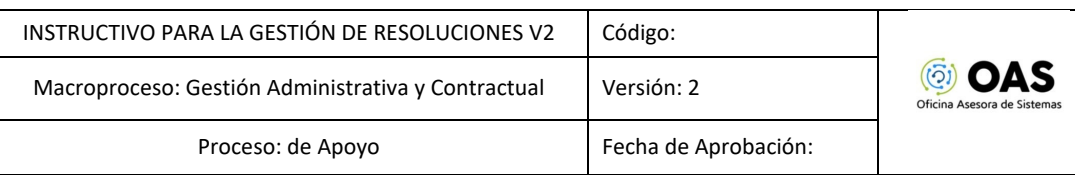

## <span id="page-11-0"></span>**6.2. Editar plantilla**

Para editar un registro, ubíquelo y haga clic en el ícono señalado. (Imagen 21)

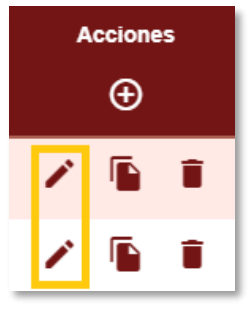

**Imagen 21.**

Será dirigido a la plantilla seleccionada, con los campos para editar la información pertinente. (Imagen 22)

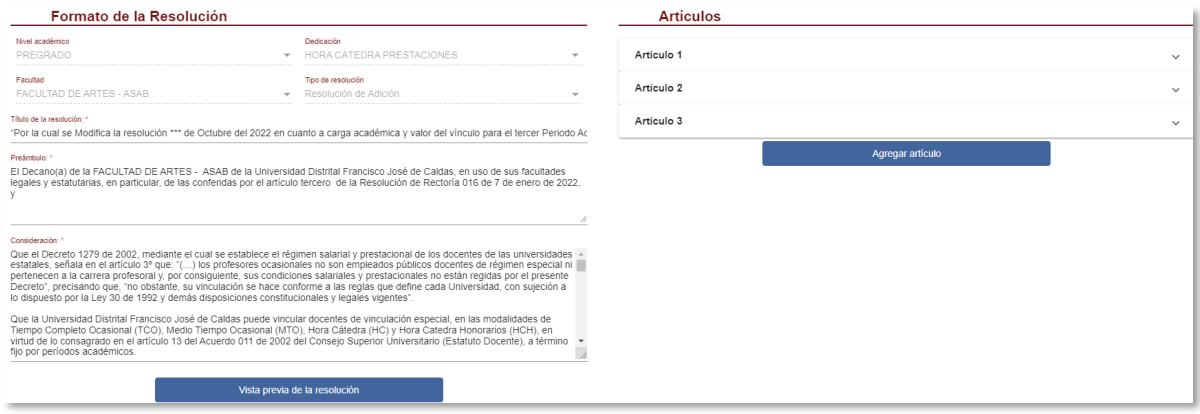

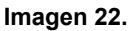

Una vez realice los cambios requeridos, haga clic en *Guardar.* Tenga en cuenta que los parámetros que identifican la plantilla no pueden ser modificados.

#### <span id="page-11-1"></span>**6.3. Duplicar plantilla**

Para realizar el duplicado de una resolución previamente guardada, haga clic en el ícono señalado. (Imagen 23)

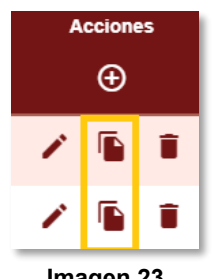

**Imagen 23.**

El sistema cargará el formulario editable con los datos de la plantilla duplicada. Los parámetros que identifican la plantilla deben ser ajustados de acuerdo con el tipo de plantilla que va a generar. Siga las instrucciones previamente señaladas para modificar la información. (Imagen 24)

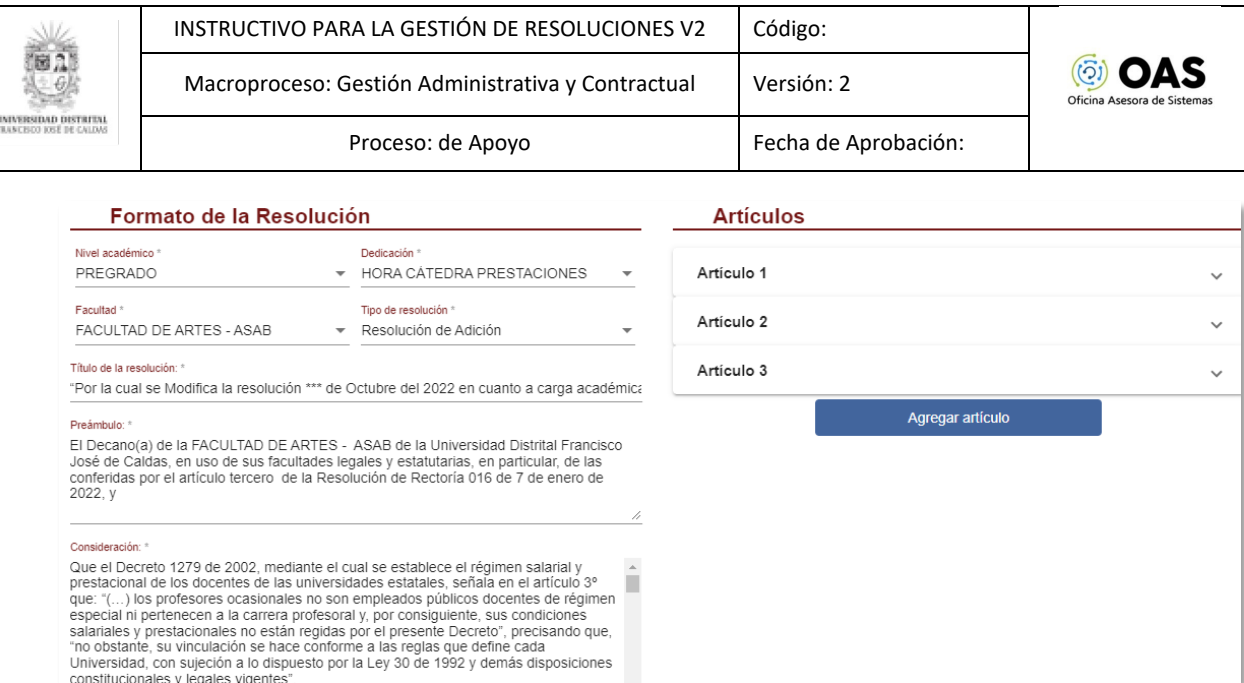

**Imagen 24.**

Guarde la nueva plantilla haciendo clic en el botón *Guardar cambios*, al final del formulario. Si los parámetros de la plantilla coinciden con los una otra plantilla existente, el sistema le notificará la coincidencia. (Imagen 25)

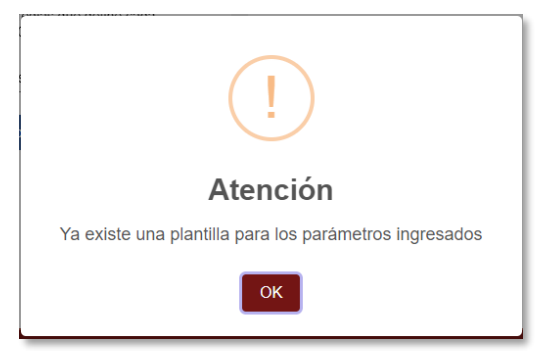

**Imagen 25.**

#### <span id="page-12-0"></span>**6.4. Eliminar plantilla**

Para eliminar una plantilla, ubíquela y haga clic en el ícono indicado. (Imagen 26)

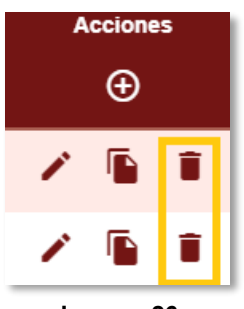

**Imagen 26.**

Enseguida se solicita la confirmación para la eliminación de la plantilla. (Imagen 27)

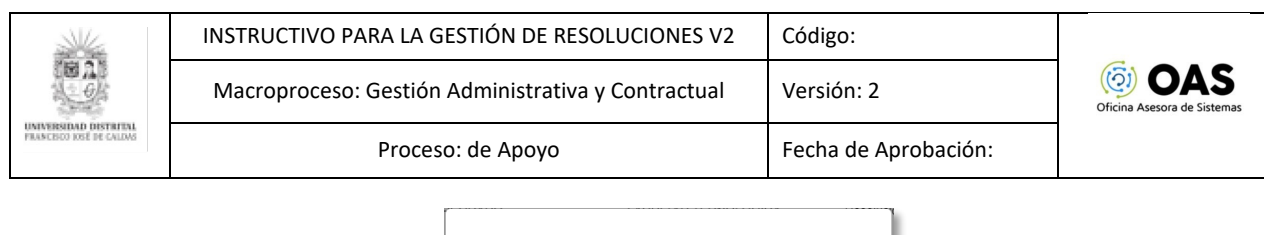

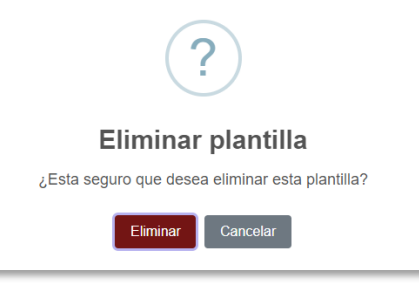

**Imagen 27.**

Se confirmará que la plantilla se eliminó correctamente. (Imagen 28)

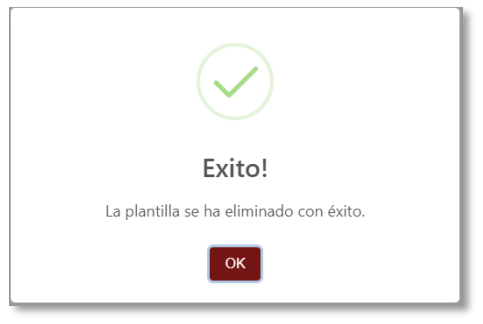

**Imagen 28.**

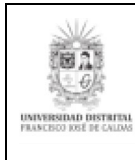

# <span id="page-14-0"></span>**7. GESTIÓN DE RESOLUCIONES DVE**

#### *Nota: este submódulo está dirigido al rol Asistentes de Decanatura.*

Para ingresar, vaya al menú y seleccione *Gestión de Resoluciones D.V.E. - Gestión de resoluciones*. (Imagen 29)

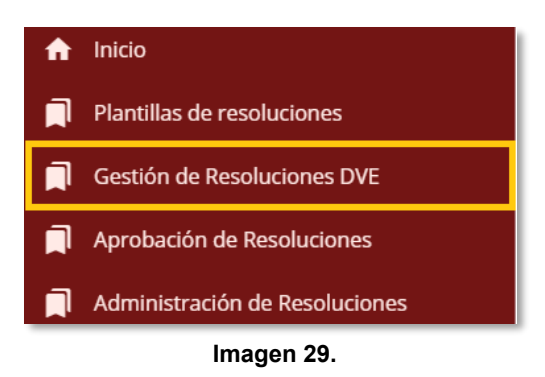

Enseguida podrá ver listadas las resoluciones registradas en el sistema. (Imagen 30)

| Œ      |          |                         |                                  |                         | <b>D</b> Módulo de<br><b>D</b> RESOLUCIONES |                |            |                           | Apruebasoas2@udistrital.edu.   |
|--------|----------|-------------------------|----------------------------------|-------------------------|---------------------------------------------|----------------|------------|---------------------------|--------------------------------|
|        |          |                         |                                  | Gestión de resoluciones |                                             |                |            |                           |                                |
|        |          |                         |                                  |                         |                                             |                |            |                           | Filtrar según mi facultad: [ D |
| Número | Vigencia | Periodo                 | Facultad                         | <b>Nivel</b>            | Dedicación                                  | <b>Semanas</b> | Estado     | Tipo de resolución        | <b>Acciones</b>                |
| Número | Vigencia | Periodo                 |                                  | Nivel                   | Dedicación                                  | Semanas        | Estado     | Tipo de resolución        |                                |
| 4105   | 2023     | 3                       | FACULTAD DE ARTES - ASAB         | PREGRADO                | HCP                                         | 16             | Solicitada | Resolución de Adición     | $B = > 0$                      |
| 123    | 2023     | 1                       | FACULTAD DE INGENIERIA           | PREGRADO                | HCH                                         | 16             | Solicitada | Resolución de Vinculación | 自転を入る                          |
| 238    | 2022     | $\overline{\mathbf{3}}$ | FACULTAD DE CIENCIAS Y EDUCACION | PREGRADO                | HCP                                         | 16             | Aprobada   | Resolución de Vinculación | B                              |
| 4103   | 2022     | $\overline{\mathbf{3}}$ | FACULTAD DE ARTES - ASAB         | PREGRADO                | HCP                                         | 16             | Expedida   | Resolución de Cancelación | Đ                              |
| 4102   | 2022     | $\overline{\mathbf{3}}$ | FACULTAD DE ARTES - ASAB         | PREGRADO                | HCP                                         | 16             | Expedida   | Resolución de Adición     | a<br>Ev                        |
| 4101   | 2022     | $\mathbf{a}$            | FACULTAD DE ARTES - ASAB         | PREGRADO                | HCP                                         | 16             | Expedida   | Resolución de Reducción   | B                              |
| 4100   | 2022     | 3                       | FACULTAD DE ARTES - ASAB         | PREGRADO                | HCP                                         | 16             | Expedida   | Resolución de Vinculación | a<br>Ev                        |
| 1234   | 2022     | 3                       | FACULTAD DE INGENIERIA           | PREGRADO                | HCH                                         | 16             | Aprobada   | Resolución de Vinculación | B                              |
| 0183   | 2022     | 3                       | FACULTAD TECNOLOGICA             | PREGRADO                | HCP                                         | $\overline{7}$ | Solicitada | Resolución de Cancelación | 自上半ンノの                         |
| 4002   | 2022     | 3                       | FACULTAD DE ARTES - ASAB         | PREGRADO                | HCP                                         | 24             | Solicitada | Resolución de Cancelación | 自上半ンノの                         |

**Imagen 30.**

En la tabla encontrará la siguiente información:

- Número
- Vigencia
- Periodo
- Facultad
- Nivel
- Dedicación
- Semanas
- **Estado**
- Tipo de resolución
- Acciones

En esta última columna están las opciones para realizar la gestión de las resoluciones, como se explica a continuación.

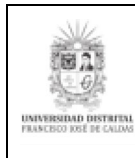

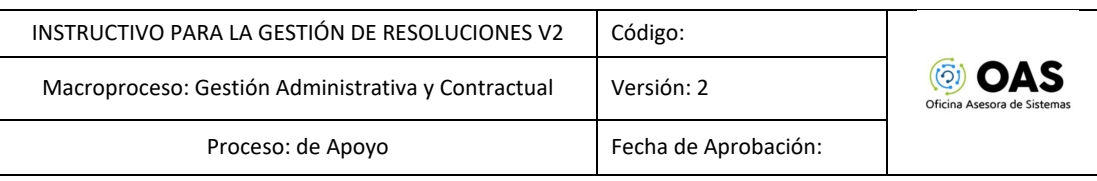

# <span id="page-15-0"></span>**7. Consultar Docente**

Para consultar las resoluciones a las que se están asociados los docentes, haga clic en *Consultar docentes*. (Imagen 31)

| 4105 | 2023 | 3 | FACULTAD DE ARTES - ASAB                          | PREGRADO                         | <b>HCP</b>                 | 16                 | Solicitada | Resolución de Adición     | <b>BO≔&gt;⁄⊗</b> |
|------|------|---|---------------------------------------------------|----------------------------------|----------------------------|--------------------|------------|---------------------------|------------------|
| 123  | 2023 | 1 | FACULTAD DE INGENIERIA                            | PREGRADO                         | <b>HCH</b>                 | 16                 | Solicitada | Resolución de Vinculación | 自伝ンプ<br>☎        |
| 238  | 2022 | 3 | <b>FACULTAD DE CIENCIAS Y</b><br><b>EDUCACION</b> | PREGRADO                         | HCP                        | 16                 | Aprobada   | Resolución de Vinculación | e                |
| 4103 | 2022 | 3 | FACULTAD DE ARTES - ASAB                          | PREGRADO                         | <b>HCP</b>                 | 16                 | Expedida   | Resolución de Cancelación | B                |
| 4102 | 2022 | 3 | FACULTAD DE ARTES - ASAB                          | PREGRADO                         | <b>HCP</b>                 | 16                 | Expedida   | Resolución de Adición     | e<br>Ev          |
| 4101 | 2022 | 3 | FACULTAD DE ARTES - ASAB                          | PREGRADO                         | HCP                        | 16                 | Expedida   | Resolución de Reducción   | e                |
| 4100 | 2022 | 3 | FACULTAD DE ARTES - ASAB                          | PREGRADO                         | HCP                        | 16                 | Expedida   | Resolución de Vinculación | B<br>Ev          |
| 1234 | 2022 | 3 | FACULTAD DE INGENIERIA                            | PREGRADO                         | <b>HCH</b>                 | 16                 | Aprobada   | Resolución de Vinculación | B                |
| 0183 | 2022 | 3 | FACULTAD TECNOLOGICA                              | PREGRADO                         | HCP                        | $\overline{7}$     | Solicitada | Resolución de Cancelación | 自上≡>/◎           |
| 4002 | 2022 | 3 | FACULTAD DE ARTES - ASAB                          | PREGRADO                         | HCP                        | 24                 | Solicitada | Resolución de Cancelación | 旨:"≡>/⊗          |
|      |      |   | $\ll$                                             | $\overline{2}$<br>$\overline{1}$ | $\overline{3}$<br>$\Delta$ | $\geq$<br>$\infty$ |            |                           |                  |
|      |      |   | Crear Resolución de Vinculación Especial          |                                  |                            |                    |            | <b>Consultar docente</b>  |                  |
|      |      |   |                                                   |                                  |                            |                    |            |                           |                  |

**Imagen 31.**

Al hacer clic, el aplicativo abrirá una ventana para consultar al docente por su número de documento. Haga clic en *Buscar.* (Imagen 32)

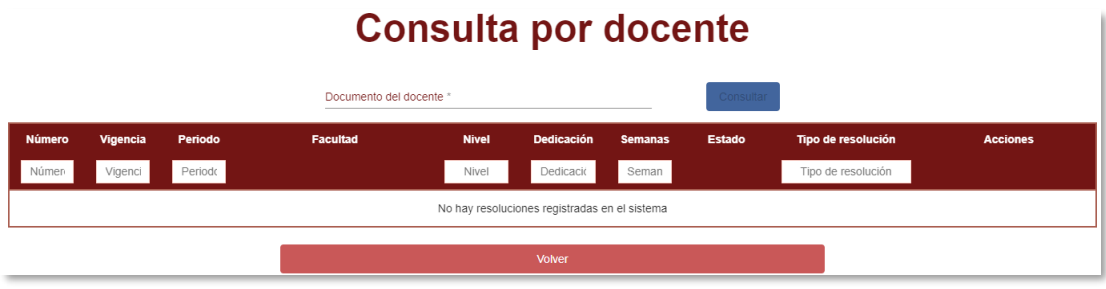

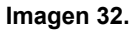

Enseguida se cargarán todas las resoluciones en las que se encuentra asociado el docente. (Imagen 33)

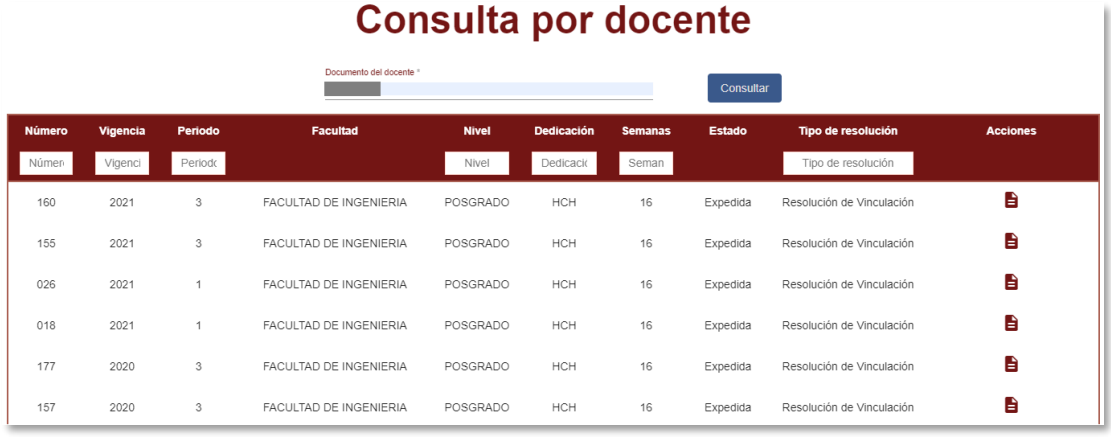

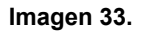

Para regresar, haga clic en *Volver*.

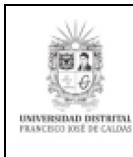

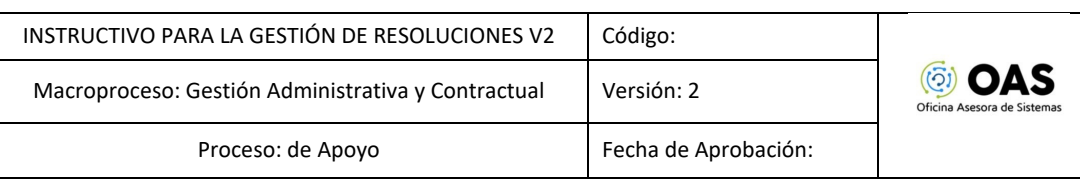

### <span id="page-16-0"></span>**7.2. Generar resolución**

Para crear una resolución ubique el botón señalado y haga clic en él. (Imagen 34)

| 4105 | 2023 | 3 | FACULTAD DE ARTES - ASAB                   | PREGRADO                                | <b>HCP</b>          | 16                      | Solicitada | Resolución de Adición     | $B = Y$ |
|------|------|---|--------------------------------------------|-----------------------------------------|---------------------|-------------------------|------------|---------------------------|---------|
| 123  | 2023 | 1 | FACULTAD DE INGENIERIA                     | PREGRADO                                | HCH                 | 16                      | Solicitada | Resolución de Vinculación | 目に>/@   |
| 238  | 2022 | 3 | FACULTAD DE CIENCIAS Y<br><b>EDUCACION</b> | PREGRADO                                | <b>HCP</b>          | 16                      | Aprobada   | Resolución de Vinculación | B       |
| 4103 | 2022 | 3 | FACULTAD DE ARTES - ASAB                   | PREGRADO                                | <b>HCP</b>          | 16                      | Expedida   | Resolución de Cancelación | Ĥ       |
| 4102 | 2022 | 3 | FACULTAD DE ARTES - ASAB                   | PREGRADO                                | HCP                 | 16                      | Expedida   | Resolución de Adición     | e<br>Ev |
| 4101 | 2022 | 3 | FACULTAD DE ARTES - ASAB                   | PREGRADO                                | <b>HCP</b>          | 16                      | Expedida   | Resolución de Reducción   | e       |
| 4100 | 2022 | 3 | FACULTAD DE ARTES - ASAB                   | PREGRADO                                | <b>HCP</b>          | 16                      | Expedida   | Resolución de Vinculación | B<br>Ev |
| 1234 | 2022 | 3 | FACULTAD DE INGENIERIA                     | PREGRADO                                | <b>HCH</b>          | 16                      | Aprobada   | Resolución de Vinculación | e       |
| 0183 | 2022 | 3 | FACULTAD TECNOLOGICA                       | PREGRADO                                | HCP                 | $\overline{7}$          | Solicitada | Resolución de Cancelación | 自上≡>/◎  |
| 4002 | 2022 | 3 | FACULTAD DE ARTES - ASAB                   | PREGRADO                                | HCP                 | 24                      | Solicitada | Resolución de Cancelación | 自上≡>/8  |
|      |      |   | $\ll$                                      | $\overline{2}$<br>$\mathbf{1}$<br>$\,<$ | 3<br>$\overline{4}$ | $\geq$<br>$\rightarrow$ |            |                           |         |
|      |      |   | Crear Resolución de Vinculación Especial   |                                         |                     |                         |            | <b>Consultar docente</b>  |         |
|      |      |   |                                            |                                         |                     |                         |            |                           |         |

**Imagen 34.**

Enseguida tendrá que elegir el tipo de resolución va a crear. Haga clic y seleccione vinculación. (Imagen 35)

# Generación de resoluciones --Seleccionar--Resolución de Vinculación Resolución de Adición Resolución de Reducción Resolución de Cancelación

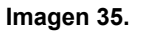

En la parte inferior un formulario (Imagen 36) donde podrá ingresar el número de resolución, la Facultad, el check para indicar si la resolución debe ser firmada por el Rector, el nivel académico, la dedicación, las semanas y el periodo.

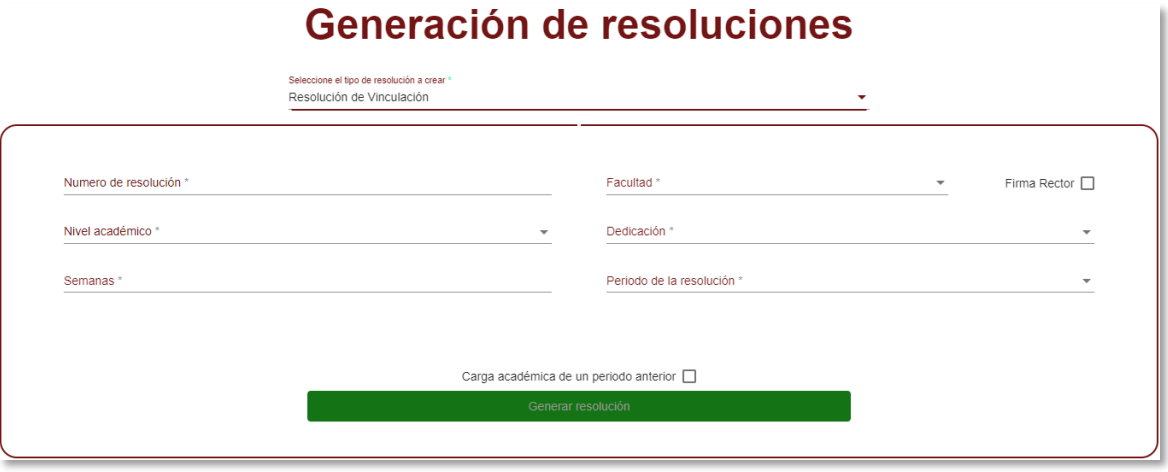

**Imagen 36.**

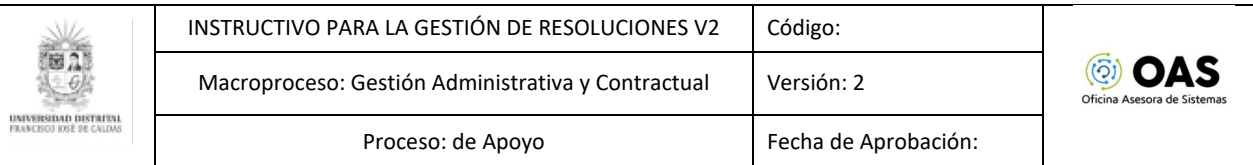

**Nota:** Si la resolución no requiere la firma del Rector, y el encargado será el Ordenador del Gasto, no haga clic en la casilla *Firma del Rector*.

Al ingresar la información haga clic en *Generar resolución*. El sistema solicitará la confirmación para generar la resolución. Para confirmar haga clic en *Crear.* (Imagen 37)

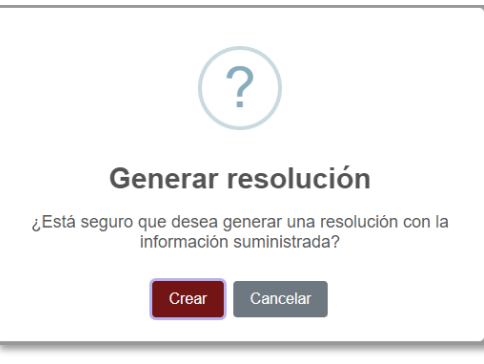

**Imagen 37.**

**Nota:** Tenga en cuenta para generar una resolución debe existir una plantilla. Esto se determina a partir de los valores seleccionados para el tipo de resolución, dedicación, nivel académico y Facultad.

Si la plantilla no existe, el sistema le notificará. (Imagen 38)

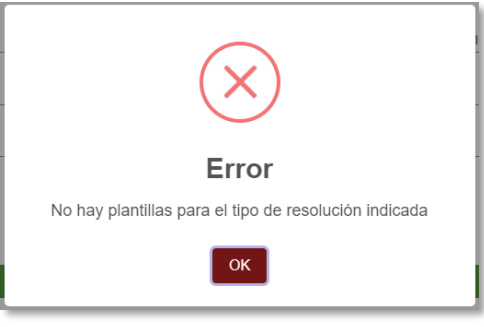

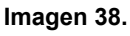

Por el contrario, si la plantilla existe, se confirma la creación de la resolución. (Imagen 39)

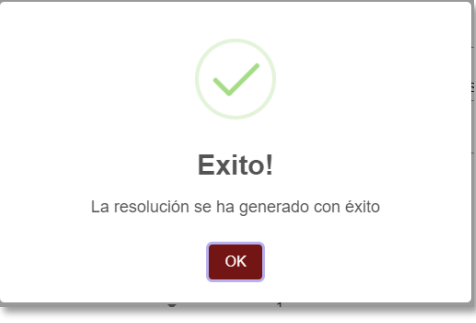

**Imagen 39.**

Enseguida, el sistema lo llevará al listado de las resoluciones existentes. Allí podrá verificar que la resolución fue creada previamente haya sido ingresada correctamente. (Imagen 40)

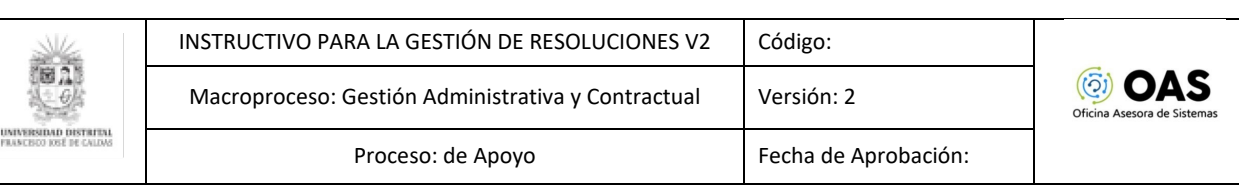

# Gestión de resoluciones

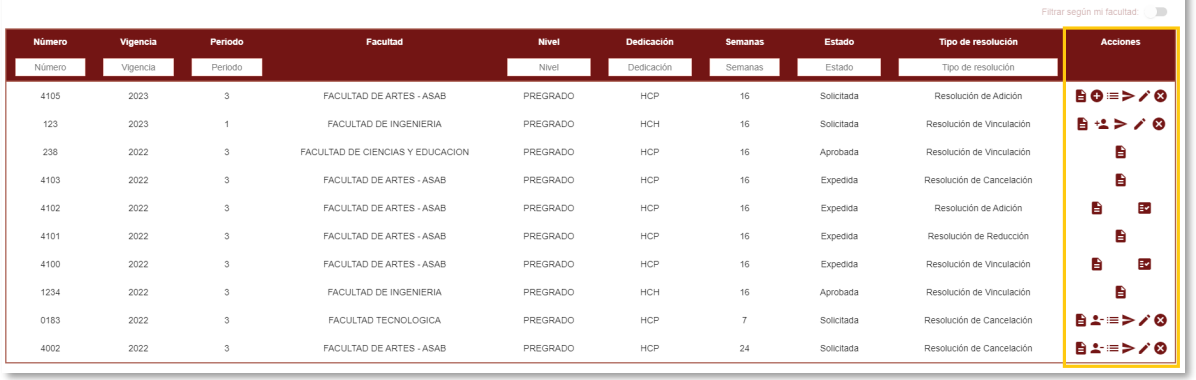

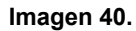

#### **7.3. Acciones**

En la última columna encontrará las acciones que se pueden realizar sobre las resoluciones, como se explica a continuación.

#### <span id="page-18-0"></span>**7.3.1. Consulta**

Con esta opción podrá ver la resolución generada. Para ello haga clic en el ícono indicado a continuación. (Imagen 41)

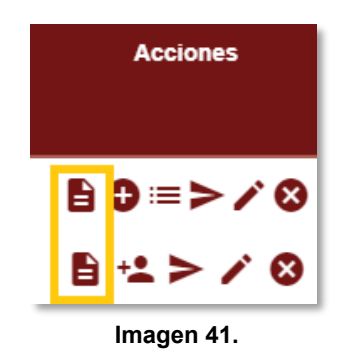

El sistema le mostrará una ventana con la resolución generada. (Imagen 42.)

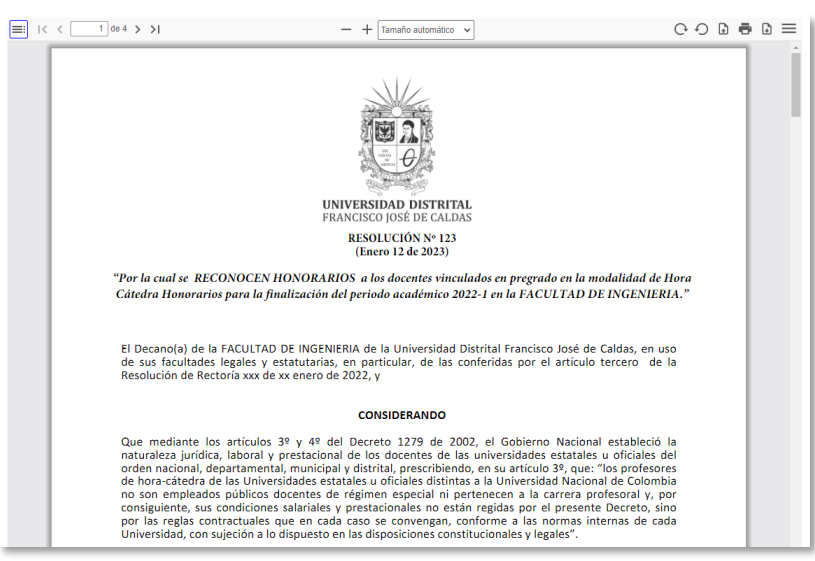

**Imagen 42.**

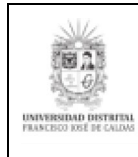

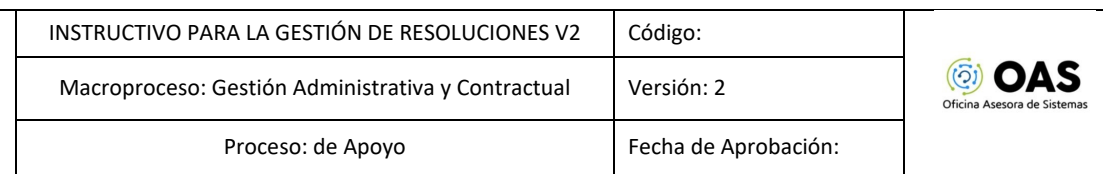

### <span id="page-19-0"></span>**7.3.2. Modificar resolución**

Para modificar la resolución, haga clic en el ícono señalado. (Imagen 43)

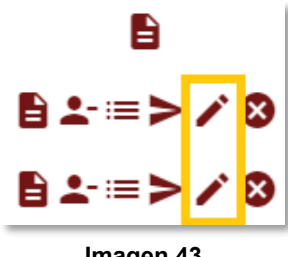

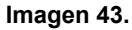

En la parte izquierda de la pantalla encontrará un formulario donde podrá ajustar el título, el preámbulo y las consideraciones de la resolución. (Imagen 44)

#### Gestión de resoluciones

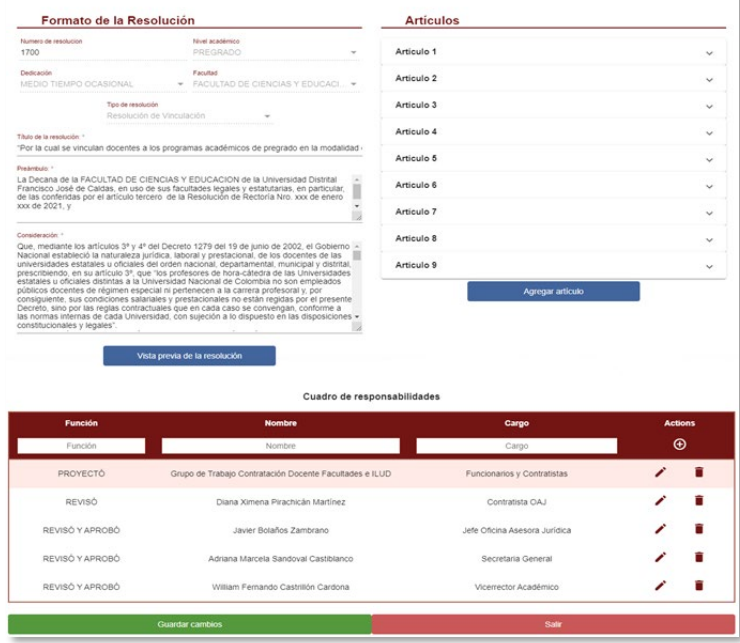

**Imagen 44.**

# <span id="page-19-1"></span>**7.3.2.1. Formato de la resolución**

En esta pantalla, podrá ver los siguientes campos:

- Número de resolución (no editable)
- Tipo de resolución (no editable)
- Nivel académico (no editable)
- Dedicación (no editable)
- Facultad (no editable)
- Título de la resolución (editable)
- Preámbulo (editable)
- Consideraciones (editable)

El sistema le permitirá tener una vista previa de la resolución. Para esto, haga clic en el botón indicado y tendrá la vista de la resolución con la información actualizada, para esto deberá primero guardar los cambios realizados. (Imagen 45)

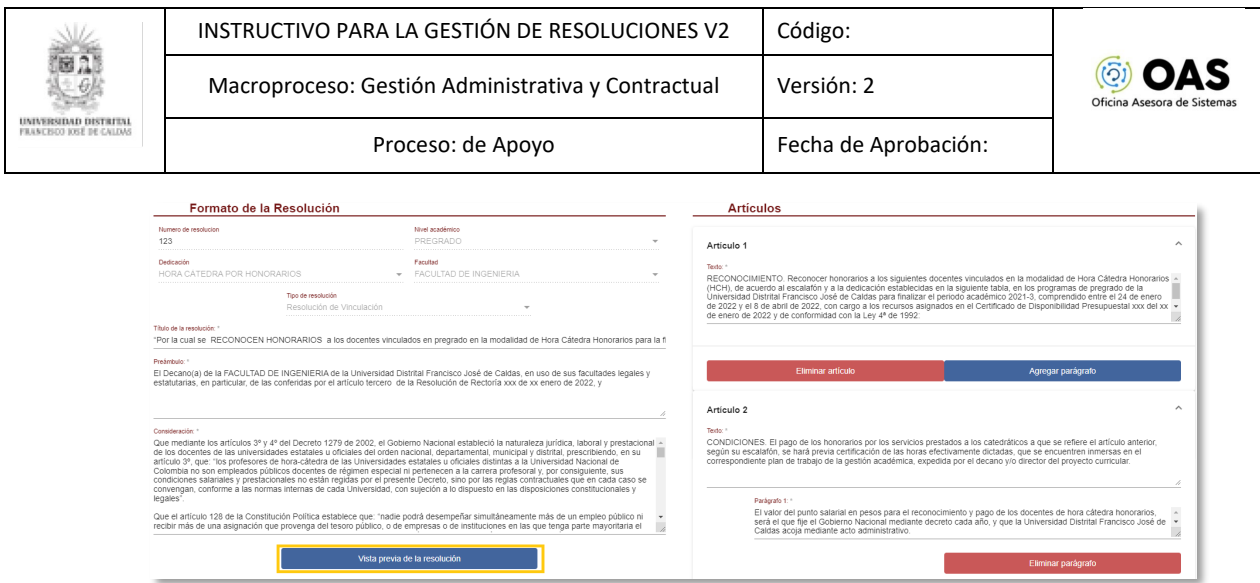

**Imagen 45.**

En la parte derecha de la pantalla encontrará el articulado. (Imagen 46)

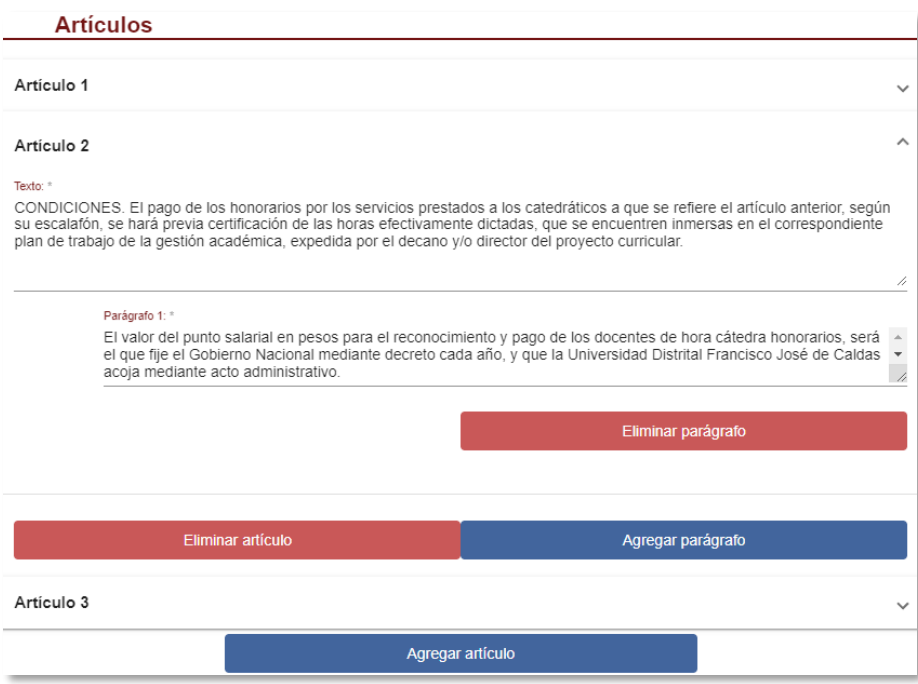

**Imagen 46.**

# <span id="page-20-0"></span>**7.3.2.2. Nuevo artículo**

Para agregar un artículo, ubique el botón y haga clic en *Agregar artículo*. (Imagen 47)

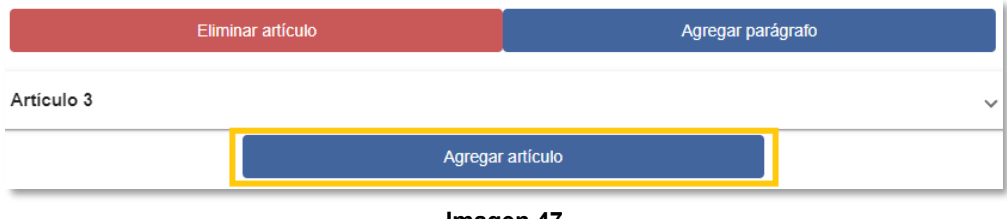

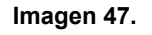

Enseguida el sistema habilitará un cuadro de texto donde podrá ingresarlo. (Imagen 48)

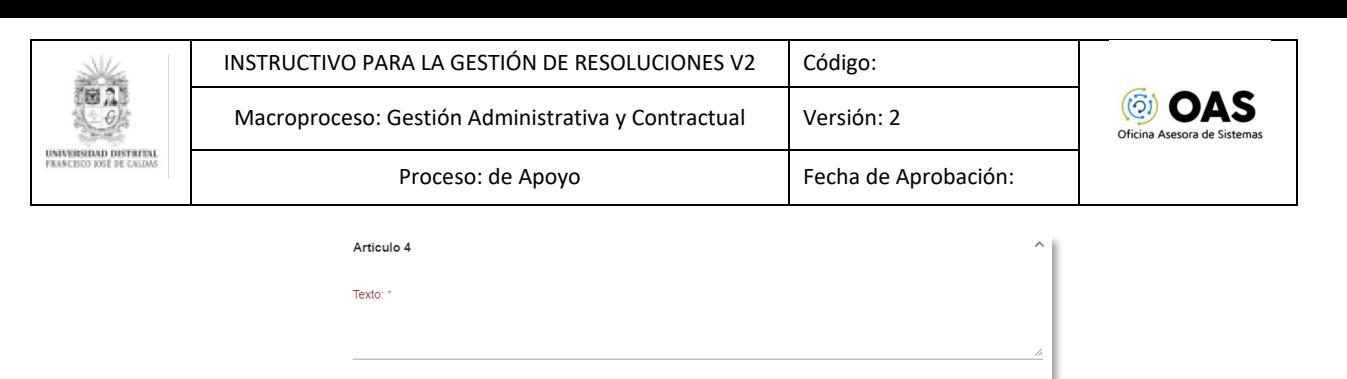

**Imagen 48.**

Agregar parágrafo

El artículo será agregado al final del articulado. (Imagen 49)

Eliminar artículo

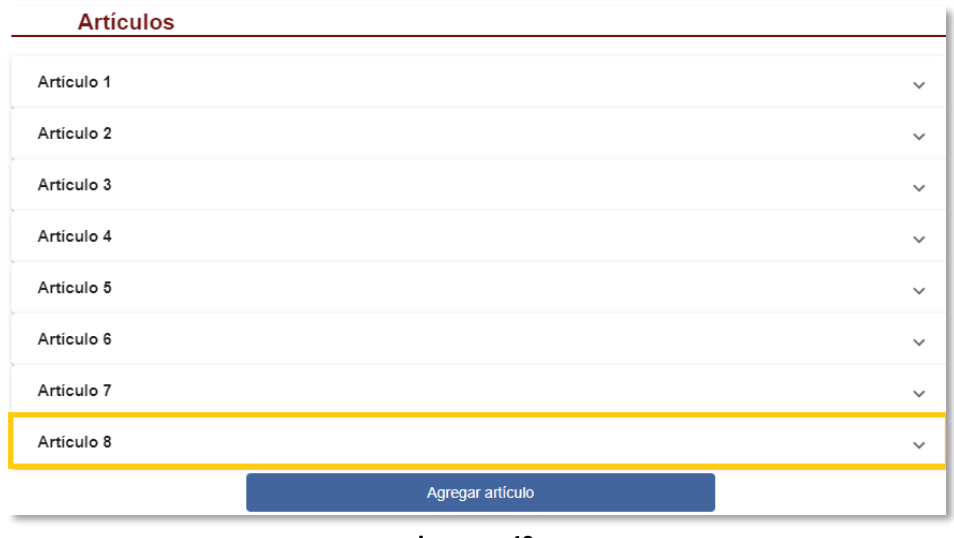

#### **Imagen 49.**

#### <span id="page-21-0"></span>**7.3.2.3. Editar artículo**

Al hacer clic en el artículo elegido, se desplegará un campo de texto editable con la información y dos botones, para agregar o eliminar un parágrafo. (Imagen 50)

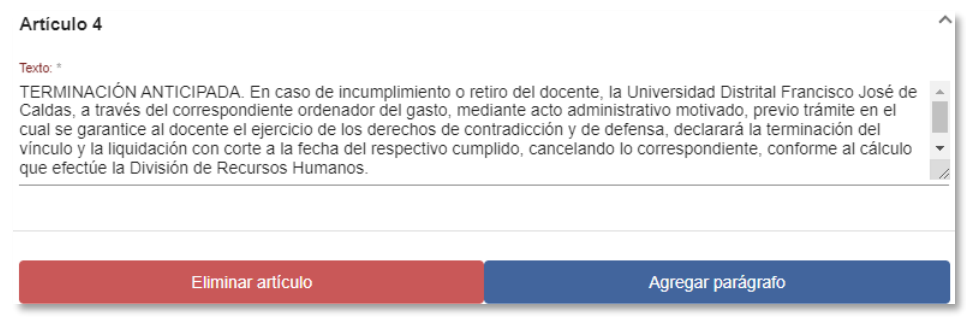

**Imagen 50.**

#### <span id="page-21-1"></span>**7.3.2.4. Agregar parágrafo**

Para adicionar un parágrafo al artículo, haga clic en el botón "Agregar parágrafo". Enseguida se abrirá un cuadro donde podrá ingresar el texto del parágrafo. (Imagen 51)

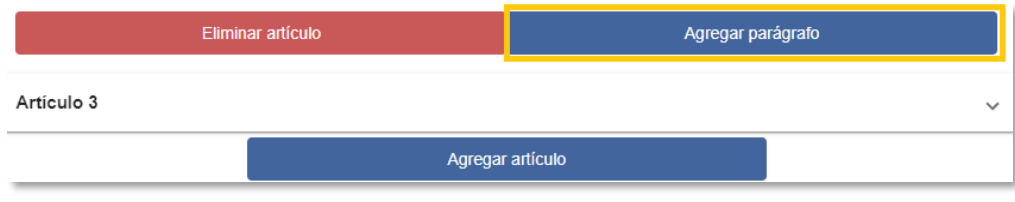

**Imagen 51.**

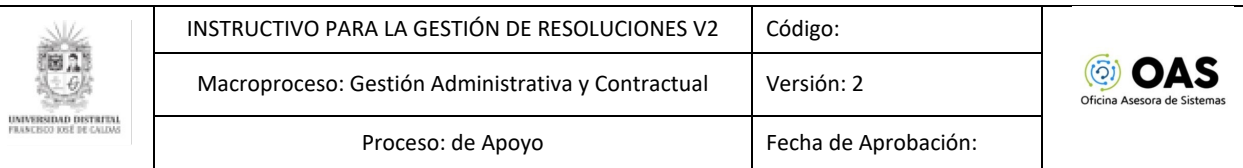

Enseguida, el sistema mostrará el parágrafo adicionado al lado del artículo. (Imagen 52)

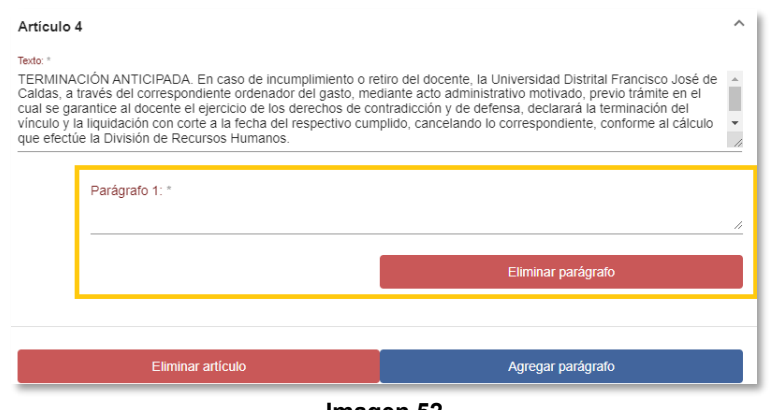

#### **Imagen 52.**

#### <span id="page-22-0"></span>**7.3.2.5. Eliminar artículo/parágrafo**

Si necesita eliminar el artículo, debe ubicarlo y hacer clic en el botón señalado. (Imagen 53)

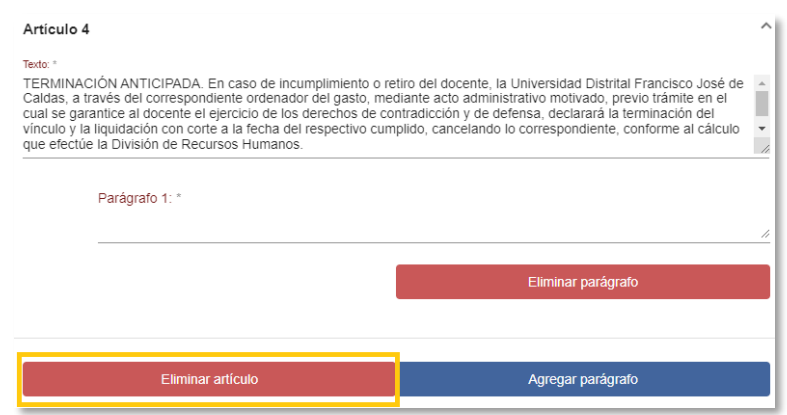

**Imagen 53.**

Este aparte desaparecerá de la pantalla.

Para eliminar parágrafo, ubique el recuadro y haga clic en *Eliminar parágrafo*. (Imagen 54)

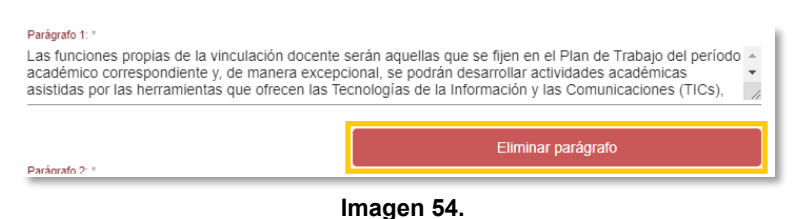

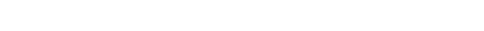

Haga clic en *Guardar cambios*, para que los datos ingresados queden. (Imagen 55)

|                 | Cuadro de responsabilidades                             |                               |                |   |  |
|-----------------|---------------------------------------------------------|-------------------------------|----------------|---|--|
| <b>Función</b>  | <b>Nombre</b>                                           | Cargo                         | <b>Actions</b> |   |  |
| Función         | Nombre                                                  | Cargo                         | $\bigoplus$    |   |  |
| PROYECTÓ        | Grupo de Trabajo Contratación Docente Facultades e ILUD | Funcionarios y Contratistas   |                |   |  |
| REVISÓ          | Diana Ximena Pirachicán Martínez                        | Contratista OAJ               |                | Ĥ |  |
| REVISÓ Y APROBÓ | Javier Bolaños Zambrano                                 | Jefe Oficina Asesora Jurídica |                |   |  |
| REVISÓ Y APROBÓ | Adriana Marcela Sandoval Castiblanco                    | Secretaria General            |                | Ĥ |  |
| REVISÓ Y APROBÓ | William Fernando Castrillón Cardona                     | Vicerrector Académico         |                | î |  |
|                 | <b>Guardar cambios</b>                                  | Salir                         |                |   |  |

**Imagen 55.**

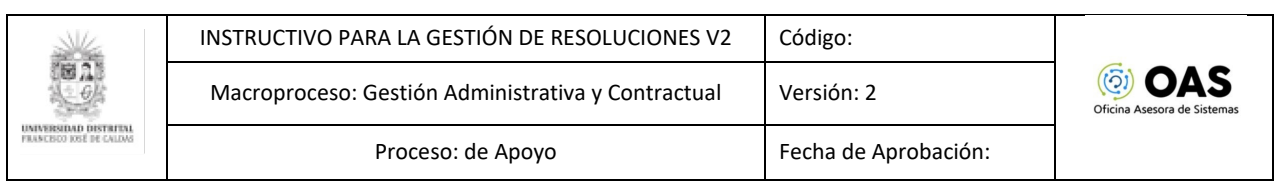

El sistema le indicará que los datos fueron guardados correctamente. (Imagen 56)

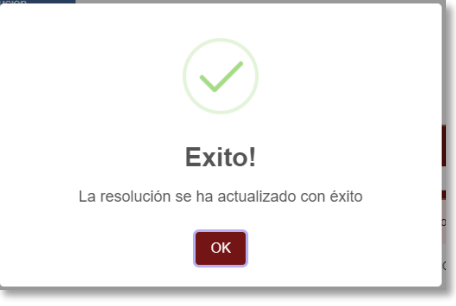

**Imagen 56.**

#### <span id="page-23-0"></span>**7.3.3. Vinculación de Docente**

Para vincular un docente a una resolución, ubique la resolución y haga clic en el ícono indicado. (Imagen 57)

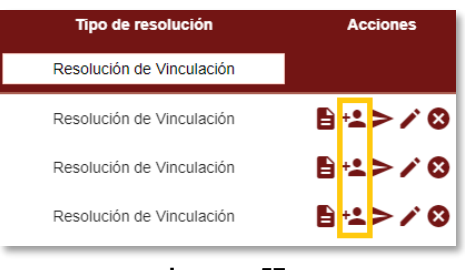

**Imagen 57.**

Al hacer clic el sistema le mostrará los Docentes inscritos. (Imagen 58)

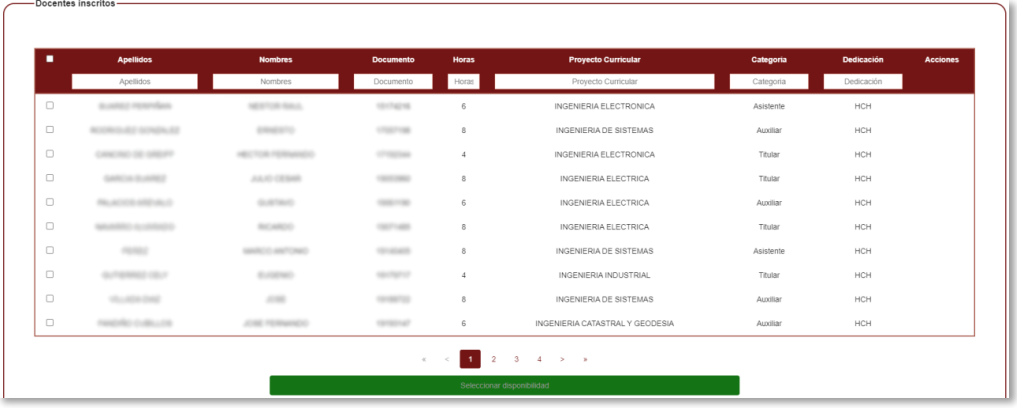

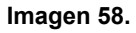

Para seleccionar un docente, haga clic en la casilla de la derecha. (Imagen 59-A) Al seleccionar los docentes, haga clic en "Elegir disponibilidad". (Imagen 59-B)

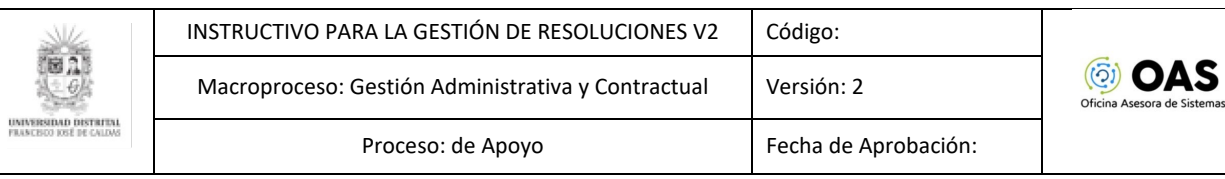

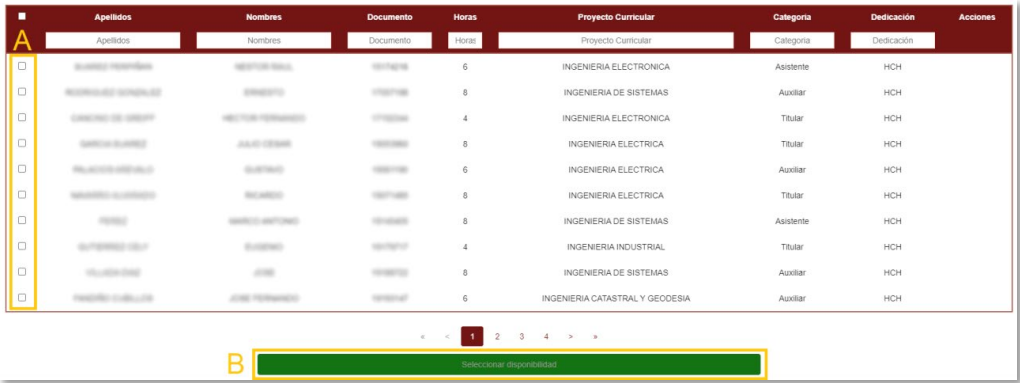

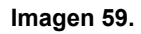

Enseguida el aplicativo le mostrará una ventana para elegir la disponibilidad presupuestal, donde debe ingresar el CDP asignado a su dependencia. (Imagen 60)

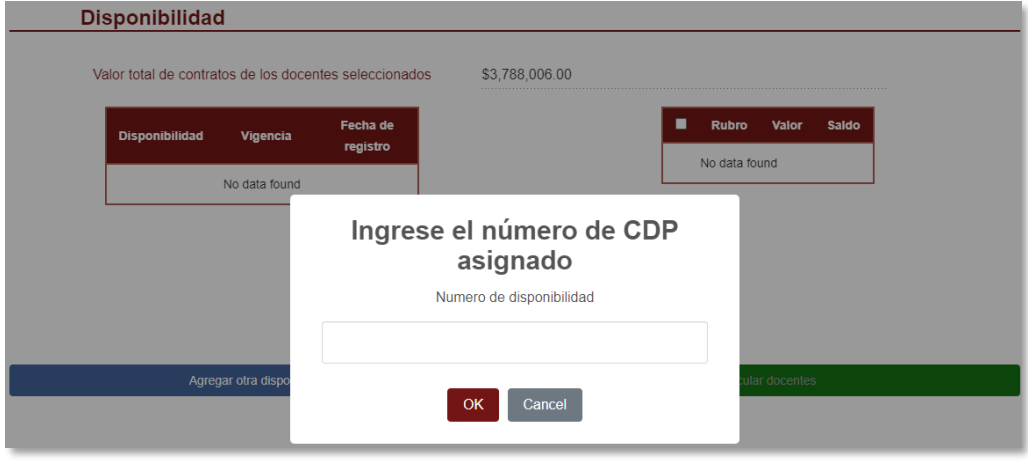

**Imagen 60.**

Seleccione la disponibilidad al lado izquierdo. Al lado derecho encontrará el valor y saldo de los rubros que componen la disponibilidad elegida. (Imagen 61)

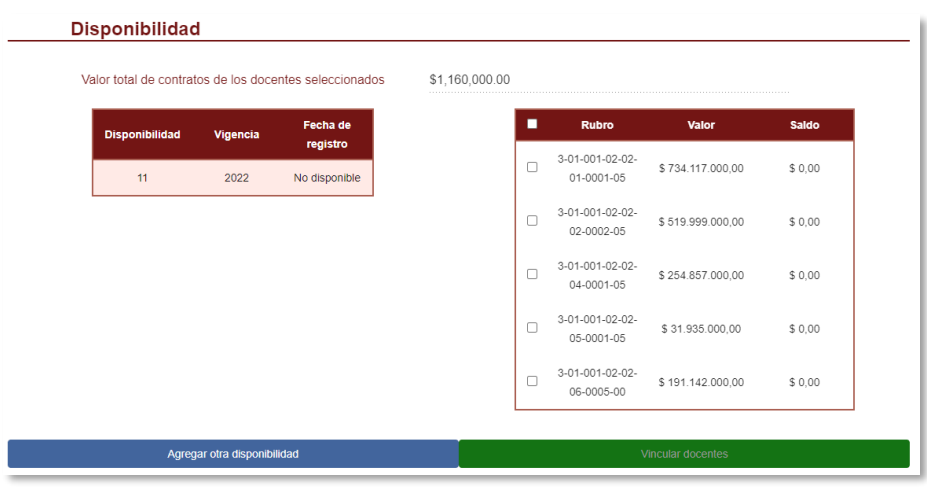

**Imagen 61.**

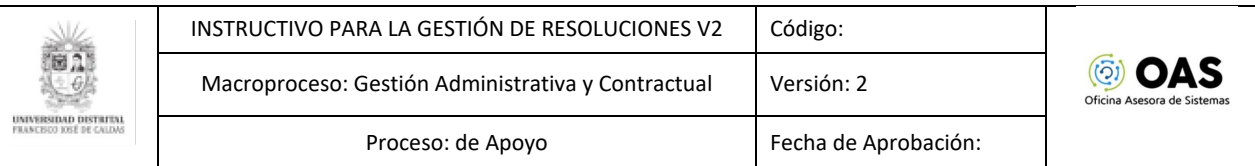

*Nota: Si el saldo del CDP es inferior al valor del o los contratos, el aplicativo le mostrará un mensaje de advertencia al momento en el que haga clic en los rubros, pero éste no le impedirá realizar la vinculación. (Imagen 62)* 

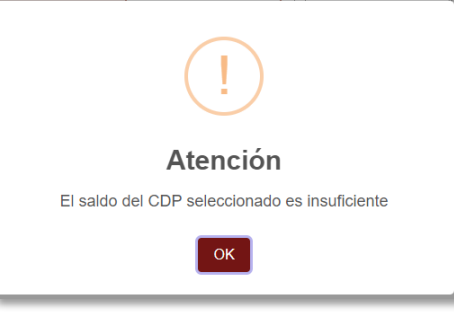

**Imagen 62.**

Si el saldo es igual o superior al del contrato, haga clic en el botón *"Vincular Docente"* y el aplicativo confirmará la acción. (Imagen 63)

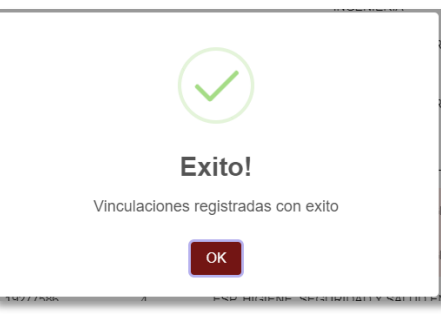

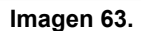

En la parte inferior de los docentes inscritos verá los docentes vinculados. (Imagen 64)

| п      | <b>Nombre</b>         | <b>Documento</b> | Categoria | <b>Dedicacion</b>    | Horas | <b>Semanas</b>      | <b>Disponibilidad</b> | Valor<br>Reconocimiento |
|--------|-----------------------|------------------|-----------|----------------------|-------|---------------------|-----------------------|-------------------------|
|        | Nombre                | Documento        | Categoria | Dedicacion           | Horas | Semanas             | Disponibilidad        | Valor Reconor           |
| $\Box$ |                       |                  | Asistente | HCH                  | 32    | 16                  | 3221                  | \$5,120,000.00          |
| $\Box$ |                       |                  | Asociado  | HCH                  | 18    | 16                  | 3221                  | \$3,420,000.00          |
| $\Box$ |                       |                  | Asistente | HCH                  | 36    | 16                  | 3221                  | \$4,680,000.00          |
| $\Box$ |                       |                  | Titular   | HCH                  | 90    | 16                  | 3221                  | \$18,000,000.00         |
| $\Box$ |                       |                  | Asistente | HCH                  | 24    | 16                  | 3221                  | \$3,120,000.00          |
| $\Box$ |                       |                  | Asistente | HCH                  | 64    | 16                  | 3221                  | \$10,240,000.00         |
|        | Generar informe Excel |                  |           |                      |       | Generar informe PDF |                       |                         |
|        |                       |                  |           | Desvincular docentes |       |                     |                       |                         |

**Imagen 64.**

#### <span id="page-25-0"></span>**7.3.3.1. Desvincular docentes**

Para desvincular un docente, haga clic en el check (Imagen 65-A). Recuerde que puede seleccionar uno o varios docentes. Luego, vaya a la parte inferior y haga clic en "Desvincular Docentes". (Imagen 65-B)

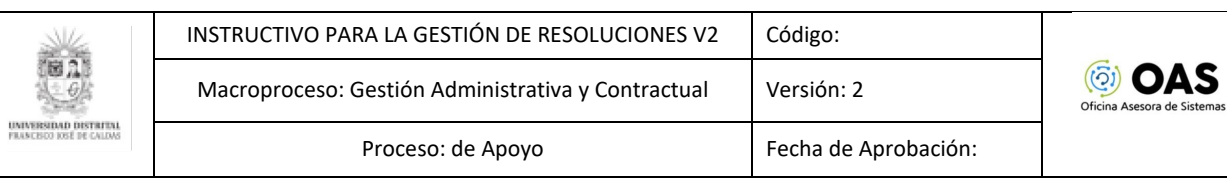

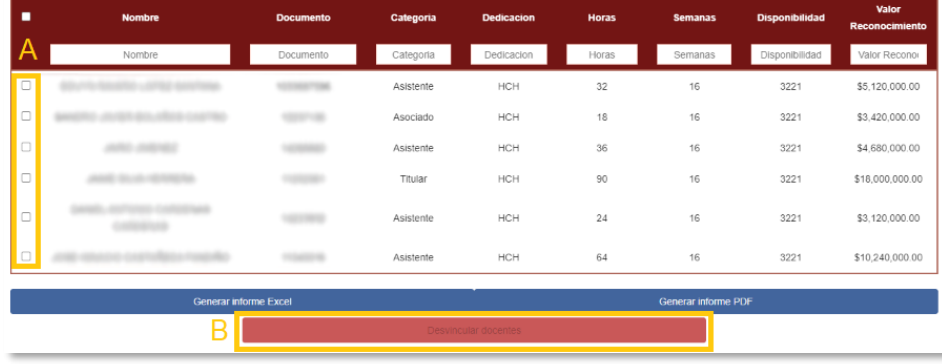

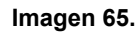

*Nota: Para filtrar los docentes puede utilizar los campos de búsqueda ubicado en el encabezado de cada columna. (Imagen 66)*

| ■      | <b>Nombre</b>                | <b>Documento</b> | Categoria | <b>Dedicacion</b>    | <b>Horas</b> | <b>Semanas</b>      | <b>Disponibilidad</b> | Valor<br>Reconocimiento |
|--------|------------------------------|------------------|-----------|----------------------|--------------|---------------------|-----------------------|-------------------------|
|        | Nombre                       | Documento        | Categoria | Dedicacion           | Horas        | Semanas             | Disponibilidad        | Valor Reconor           |
| $\Box$ |                              |                  | Asistente | HCH                  | 32           | 16                  | 3221                  | \$5,120,000.00          |
| $\Box$ |                              |                  | Asociado  | HCH                  | 18           | 16                  | 3221                  | \$3,420,000.00          |
| $\Box$ |                              |                  | Asistente | HCH                  | 36           | 16                  | 3221                  | \$4,680,000.00          |
| $\Box$ |                              |                  | Titular   | HCH                  | 90           | 16                  | 3221                  | \$18,000,000.00         |
| $\Box$ |                              |                  | Asistente | HCH                  | 24           | 16                  | 3221                  | \$3,120,000.00          |
| $\Box$ |                              |                  | Asistente | HCH                  | 64           | 16                  | 3221                  | \$10,240,000.00         |
|        | <b>Generar informe Excel</b> |                  |           |                      |              | Generar informe PDF |                       |                         |
|        |                              |                  |           | Desvincular docentes |              |                     |                       |                         |

**Imagen 66.**

#### <span id="page-26-0"></span>**7.3.3.2. Generar reportes**

Ahora, para generar los reportes de los docentes vinculados, ubique los botones señalados. Allí podrá elegir el formato en el que quiere generar el reporte (hoja de cálculo .csv o un documento en formato PDF). Dependiendo de cuál requiera, haga clic en cualquiera de los botones indicados. (Imagen 67)

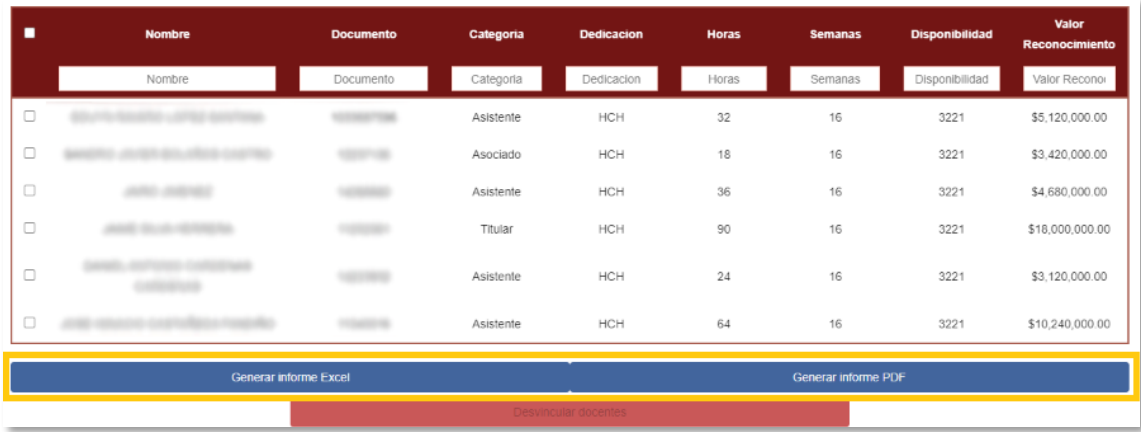

**Imagen 67.**

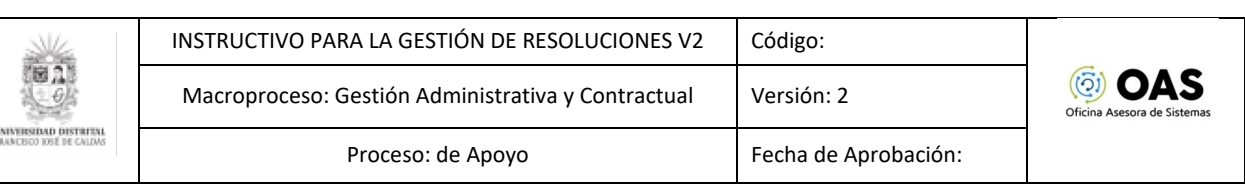

#### <span id="page-27-0"></span>**7.3.4. Anular resolución**

Ahora, si va a anular una resolución que ya fue solicitada, ubique el campo Acciones y haga clic en el ícono indicado. (Imagen 68)

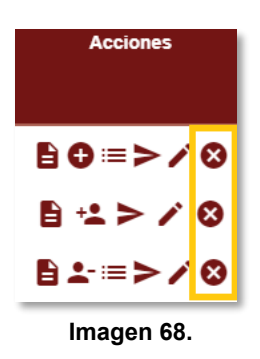

Al hacer clic, se generará un aviso donde tendrá que confirmar la anulación. (Imagen 69)

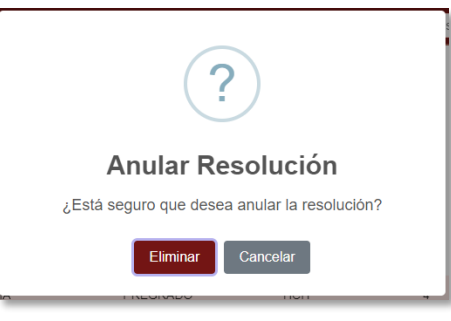

**Imagen 69.**

Al hacer clic en "Anular", el sistema confirmará la acción. (Imagen 70)

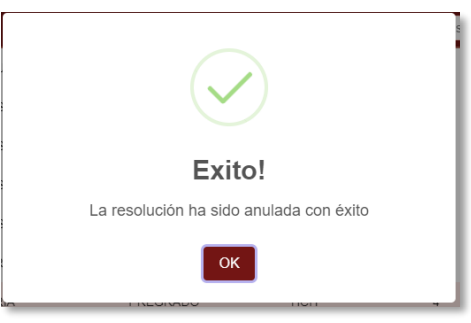

**Imagen 70.**

#### <span id="page-27-1"></span>**7.3.5. Crear resolución de cancelación**

Ahora, al volver a la lista de resoluciones y hacer clic en "Crear resolución de Vinculación Especial", aparecerá una lista desplegable donde podrá elegir el tipo de resolución a crear. En este caso se explicará la resolución de cancelación. (Imagen 71)

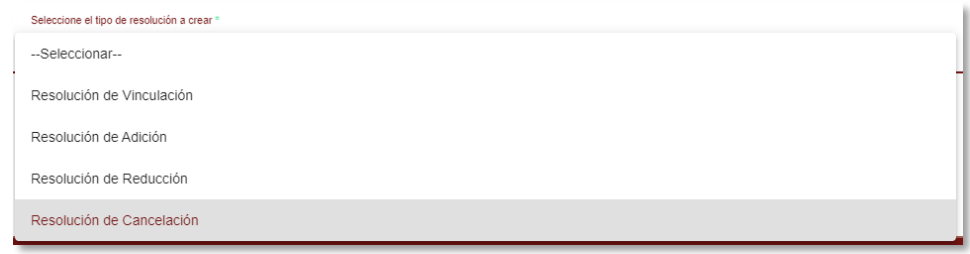

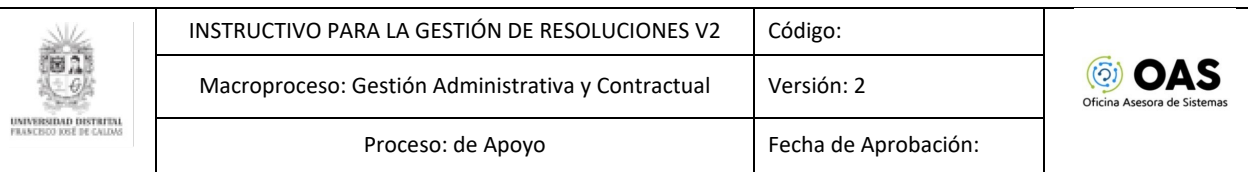

#### **Imagen 71.**

Al elegir "Cancelación", el aplicativo lo llevará a la siguiente pantalla. (Imagen 72)

|               |          |              | Seleccione el tipo de resolución a crear *<br>Resolución de Cancelación |                                             |            |                | ٠             |                                |
|---------------|----------|--------------|-------------------------------------------------------------------------|---------------------------------------------|------------|----------------|---------------|--------------------------------|
|               |          |              | Numero de resolución "                                                  |                                             |            |                |               |                                |
|               |          |              |                                                                         |                                             |            |                |               | Filtrar según mi facultad: [ ] |
| <b>Número</b> | Vigencia | Periodo      | <b>Facultad</b>                                                         | Nivel                                       | Dedicación | <b>Semanas</b> | <b>Estado</b> | Tipo de resolución             |
| Número        | Vigencia | Periodo      |                                                                         | Nivel                                       | Dedicación | Semanas        |               |                                |
| 4102          | 2022     | $\mathbf{3}$ | FACULTAD DE ARTES - ASAB                                                | PREGRADO                                    | HCP        | 16             | Expedida      | Resolución de Adición          |
| 4101          | 2022     | $\mathbf{3}$ | FACULTAD DE ARTES - ASAB                                                | PREGRADO                                    | <b>HCP</b> | 16             | Expedida      | Resolución de Reducción        |
| 4100          | 2022     | $\mathbf{3}$ | FACULTAD DE ARTES - ASAB                                                | PREGRADO                                    | HCP        | 16             | Expedida      | Resolución de Vinculación      |
| 6000          | 2022     | $\mathbf{3}$ | FACULTAD DE INGENIERIA                                                  | POSGRADO                                    | HCP        | 16             | Expedida      | Resolución de Vinculación      |
| 8000          | 2022     | $\mathbf{3}$ | FACULTAD DE INGENIERIA                                                  | POSGRADO                                    | <b>HCH</b> | 16             | Expedida      | Resolución de Vinculación      |
| 4500          | 2022     | $\mathbf{3}$ | FACULTAD DE CIENCIAS Y EDUCACION                                        | POSGRADO                                    | <b>HCP</b> | 16             | Expedida      | Resolución de Vinculación      |
| 4000          | 2022     | $\mathbf{3}$ | FACULTAD DE ARTES - ASAB                                                | PREGRADO                                    | <b>HCP</b> | 24             | Expedida      | Resolución de Vinculación      |
| 2000          | 2022     | 1            | FACULTAD DE CIENCIAS Y EDUCACION                                        | PREGRADO                                    | HCH        | 16             | Expedida      | Resolución de Vinculación      |
| 1702          | 2022     | 1            | FACULTAD DE CIENCIAS Y EDUCACION                                        | PREGRADO                                    | MTO.       | 12             | Expedida      | Resolución de Reducción        |
| 1701          | 2022     | л.           | FACULTAD DE CIENCIAS Y EDUCACION                                        | PREGRADO                                    | <b>MTO</b> | 12             | Expedida      | Resolución de Vinculación      |
|               |          |              |                                                                         | $\mathbf{3}$<br>$4 \rightarrow \rightarrow$ |            |                |               |                                |

**Imagen 72.**

Para generar la resolución, primero debe ingresar el número de resolución de cancelación. (Imagen 73)

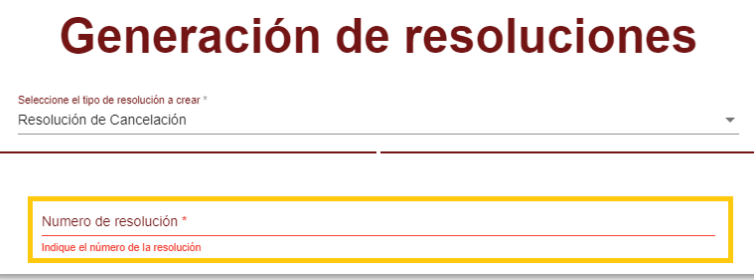

**Imagen 73.**

Al ingresar el número, seleccione la resolución haciendo clic sobre la información de la resolución. Al seleccionarla, esta será sombreada. (Imagen 74)

| <b>Número</b> | <b>Vigencia</b> | Periodo      | <b>Facultad</b>                  | <b>Nivel</b> | <b>Dedicación</b> | <b>Semanas</b> | <b>Estado</b> | Tipo de resolución        |
|---------------|-----------------|--------------|----------------------------------|--------------|-------------------|----------------|---------------|---------------------------|
| Número        | Vigencia        | Periodo      |                                  | Nivel        | Dedicación        | Semanas        |               |                           |
| 4102          | 2022            | 3            | FACULTAD DE ARTES - ASAB         | PREGRADO     | HCP               | 16             | Expedida      | Resolución de Adición     |
| 4101          | 2022            | 3            | FACULTAD DE ARTES - ASAB         | PREGRADO     | <b>HCP</b>        | 16             | Expedida      | Resolución de Reducción   |
| 4100          | 2022            | $\mathbf{3}$ | FACULTAD DE ARTES - ASAB         | PREGRADO     | <b>HCP</b>        | 16             | Expedida      | Resolución de Vinculación |
| 6000          | 2022            | 3            | FACULTAD DE INGENIERIA           | POSGRADO     | <b>HCP</b>        | 16             | Expedida      | Resolución de Vinculación |
| 8000          | 2022            | 3            | FACULTAD DE INGENIERIA           | POSGRADO     | <b>HCH</b>        | 16             | Expedida      | Resolución de Vinculación |
| 4500          | 2022            | 3            | FACULTAD DE CIENCIAS Y EDUCACIÓN | POSGRADO     | HCP               | 16             | Expedida      | Resolución de Vinculación |
| 4000          | 2022            | 3            | FACULTAD DE ARTES - ASAB         | PREGRADO     | <b>HCP</b>        | 24             | Expedida      | Resolución de Vinculación |
| 2000          | 2022            | 1            | FACULTAD DE CIENCIAS Y EDUCACION | PREGRADO     | <b>HCH</b>        | 16             | Expedida      | Resolución de Vinculación |
| 1702          | 2022            | 1            | FACULTAD DE CIENCIAS Y EDUCACION | PREGRADO     | <b>MTO</b>        | 12             | Expedida      | Resolución de Reducción   |
| 1701          | 2022            | 1            | FACULTAD DE CIENCIAS Y EDUCACION | PREGRADO     | <b>MTO</b>        | 12             | Expedida      | Resolución de Vinculación |

**Imagen 74.**

Al seleccionar la resolución, haga clic en el botón "Asociar resolución". (Imagen 75)

|                                                  |                                           |      |                                                                                      |                | INSTRUCTIVO PARA LA GESTIÓN DE RESOLUCIONES V2 |          | Código:    |    |          |                                           |
|--------------------------------------------------|-------------------------------------------|------|--------------------------------------------------------------------------------------|----------------|------------------------------------------------|----------|------------|----|----------|-------------------------------------------|
|                                                  |                                           |      | Versión: 2<br>Macroproceso: Gestión Administrativa y Contractual                     |                |                                                |          |            |    |          | <b>OAS</b><br>Oficina Asesora de Sistemas |
| UNIVERSIDAD DISTRITA<br>FRANCISCO TOSÉ DE CALDAS | Fecha de Aprobación:<br>Proceso: de Apoyo |      |                                                                                      |                |                                                |          |            |    |          |                                           |
|                                                  |                                           |      |                                                                                      |                |                                                |          |            |    |          |                                           |
|                                                  |                                           | 2000 | 2022                                                                                 |                | FACULTAD DE CIENCIAS Y EDUCACIÓN               | PREGRADO | HCH        | 16 | Expedida | Resolución de Vinculación                 |
|                                                  |                                           | 1702 | 2022                                                                                 | $\overline{1}$ | FACULTAD DE CIENCIAS Y EDUCACION               | PREGRADO | <b>MTO</b> | 12 | Expedida | Resolución de Reducción                   |
|                                                  |                                           | 1701 | 2022<br><b>MTO</b><br>12<br>FACULTAD DE CIENCIAS Y EDUCACION<br>PREGRADO<br>Expedida |                |                                                |          |            |    |          | Resolución de Vinculación                 |
|                                                  |                                           |      |                                                                                      |                |                                                |          |            |    |          |                                           |
|                                                  |                                           |      |                                                                                      |                |                                                |          |            |    |          |                                           |
|                                                  |                                           |      |                                                                                      |                |                                                |          |            |    |          |                                           |

**Imagen 75.**

El aplicativo confirmará la acción. (Imagen 76)

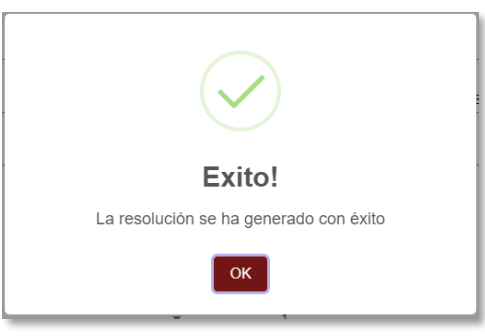

**Imagen 76.**

*Nota: Tenga en cuenta que en estos casos también se requiere de una plantilla, el sistema usará el tipo de resolución y los demás parámetros de la resolución seleccionada para buscar la plantilla correspondiente y crear la resolución.*

Ahora, el aplicativo lo llevará de vuelta a la sección de Gestión de resoluciones donde encontrará las resoluciones de cancelación. (Imagen 77)

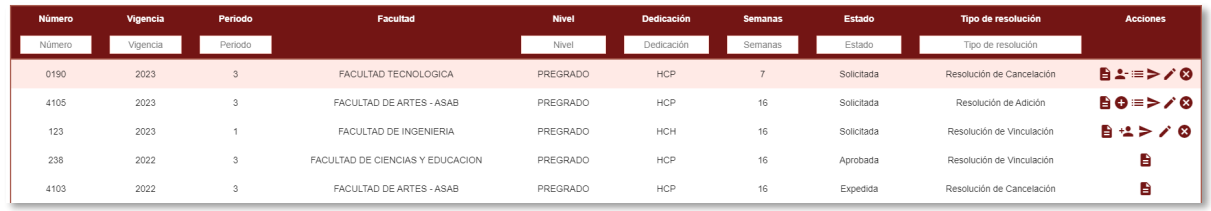

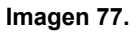

**Nota:** En el campo "Opciones", encontrará íconos adicionales a los que se encontraban anteriormente, los cuales corresponden a cancelar y consultar vinculación. Éstos sólo aparecen cuando el tipo de resolución es una cancelación.

#### <span id="page-29-0"></span>**7.3.6. Cancelar Vinculación**

Para cancelar una vinculación, haga clic en el ícono indicado. (Imagen 78)

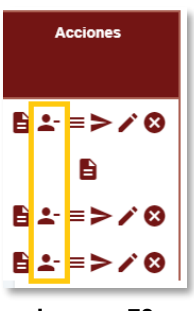

**Imagen 78.**

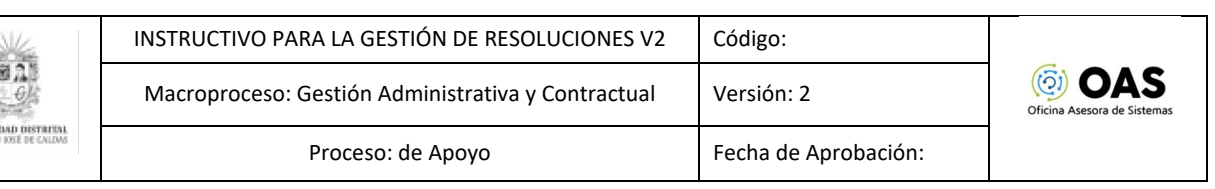

El aplicativo lo llevará al listado de los docentes vinculados a la resolución seleccionada, donde podrá cancelar la o las vinculaciones pertinentes. (Imagen 79)

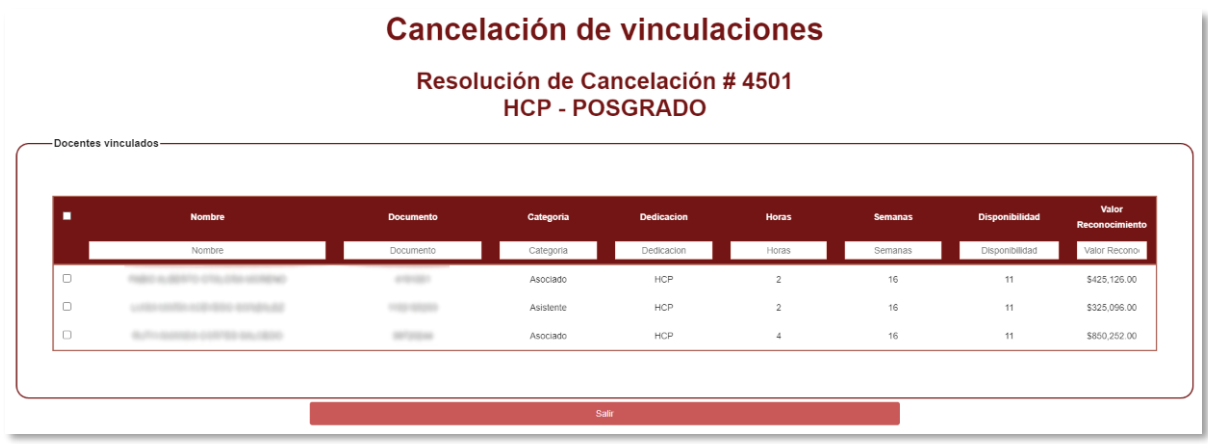

**Imagen 79.**

Podrá encontrar listada la siguiente información:

- Nombre
- Documento
- Categoría
- Dedicación<br>- Horas sema
- Horas semanales
- **Semanas**
- Disponibilidad
- Valor del contrato

Ahora, para seleccionar a los docentes que va a desvincular, haga clic en los checks que se encuentran en el costado izquierdo de la tabla. (Imagen 80-A)

Al seleccionar el o los docentes, en la parte inferior podrá ver el documento, nombre y número de horas semanales (semestrales, en el caso de posgrados), además de una lista desplegable donde debe elegir el RP al cual se aplicará la cancelación. (Imagen 80-B)

Sobre este listado, aparece un campo para ingresar el número de semanas a reversar. Tenga en cuenta que el número de semanas aplicará para todos los docentes seleccionados. Para desvincular el o los docentes seleccionados, haga clic en el botón indicado. (Imagen 80-C)

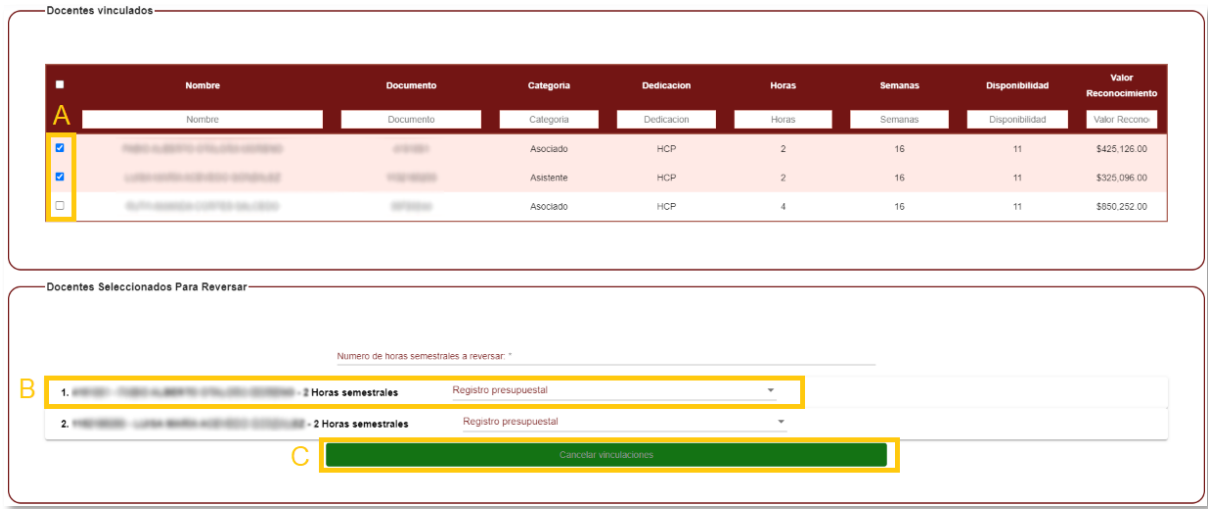

**Imagen 80.**

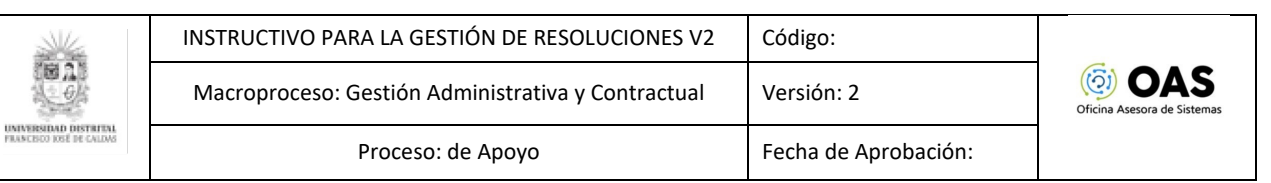

**Nota:** Tenga en cuenta que el sistema tomará las semanas que se ingresaron en la resolución de vinculación y hará el cálculo automático de las semanas restantes, que serán las que se van a reversar. En este caso, podrá consultar el mínimo y máximo de semanas que puede revertir al lado del campo "número de semanas a reversar", pues si ingresa más horas, el aplicativo no le permitirá realizar la expedición.

Al hacer clic, tendrá que confirmar la desvinculación del docente. (Imagen 81)

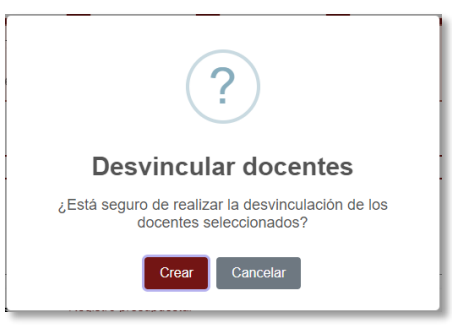

**Imagen 81.**

Posteriormente aparecerá la confirmación de la acción. (Imagen 82)

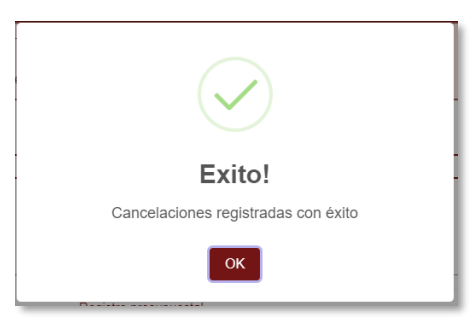

**Imagen 82.**

#### <span id="page-31-0"></span>**7.3.7. Consultar Cancelación de Vinculación**

Ahora, si necesita ver las cancelaciones que se han realizado, haga clic en el ícono indicado. (Imagen 83)

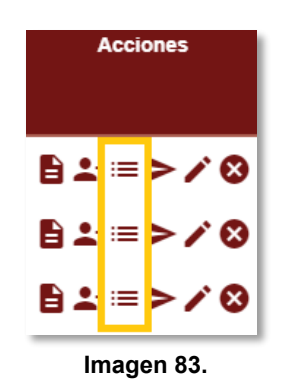

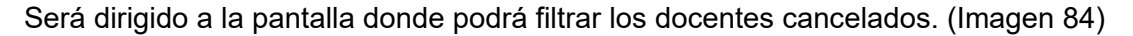

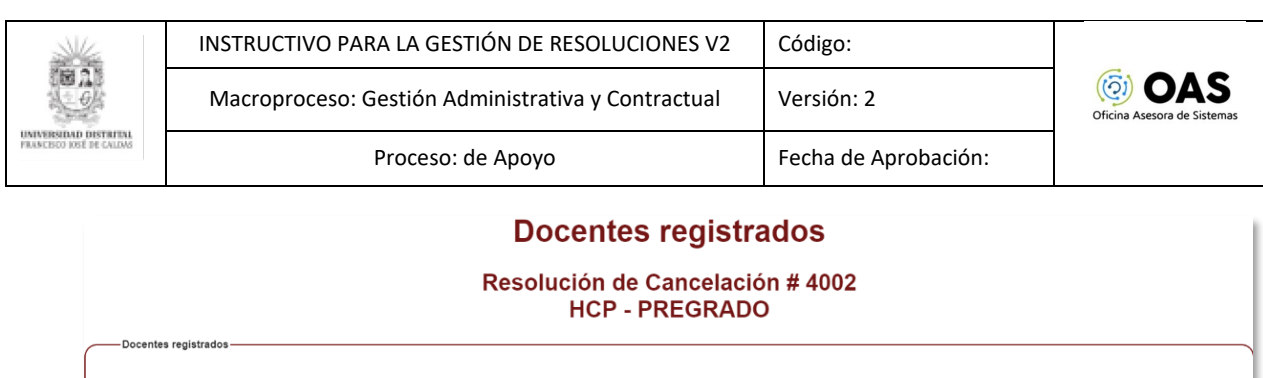

| <b>Nombre</b> | <b>Documento</b> | Categoria | <b>Dedicacion</b> | <b>Horas</b> | <b>Semanas</b> | <b>Disponibilidad</b> | Valor<br>Reconocimiento | <b>Opciones</b> |
|---------------|------------------|-----------|-------------------|--------------|----------------|-----------------------|-------------------------|-----------------|
| Nombre        | Documento        | Categoria | Dedicacion        | Horas        | Semanas        | Disponibilidad        | Valor Reconor           |                 |
|               |                  | Auxilian  | HCP               | $_{\rm G}$   | $\Delta$       | 11                    | \$888,077.00            | ⊗               |
|               |                  | Asociado  | <b>HCP</b>        | 6            | $\overline{4}$ | 11                    | \$1,332,116.00          | ⊗               |

**Imagen 84.**

# <span id="page-32-0"></span>**7.3.7.1. Anular desvinculación**

En el último campo, denominado Opciones, encontrará el siguiente ícono. (Imagen 85)

| <b>Valor</b><br>Reconocimiento<br>Valor Reconor | <b>Opciones</b> |
|-------------------------------------------------|-----------------|
| \$888.077.00                                    | B.              |
| \$1,332,116.00                                  | X)              |
| ٠                                               |                 |

**Imagen 85.**

Al hacer clic se solicita la confirmación de la anulación. (Imagen 86)

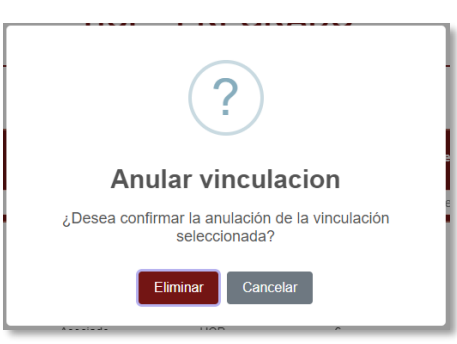

**Imagen 86.**

Al hacer clic en *Anular desvinculación*, se confirmará la acción. (Imagen 87)

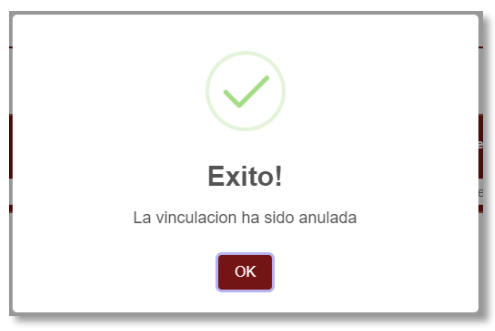

**Imagen 87.**

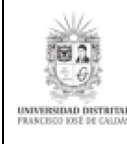

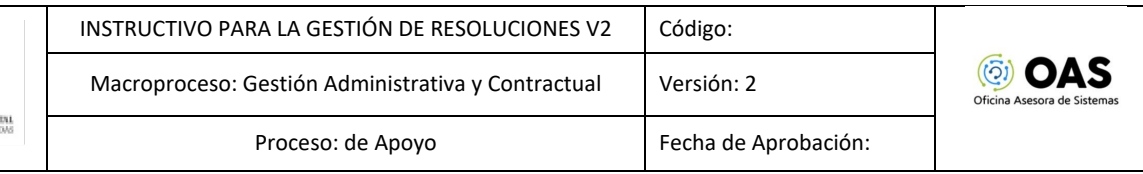

# <span id="page-33-0"></span>**7.3.8. Crear resolución de adición / reducción**

*Nota: El proceso para realizar una resolución de adición o reducción es el mismo, solo que, en el caso de la adición, le suma horas y en el de la reducción, le resta.*

En el caso de las adiciones y reducciones, vuelva a la creación de resolución y elija si va a generar una resolución de adición o reducción. (Imagen 88)

# Generación de resoluciones

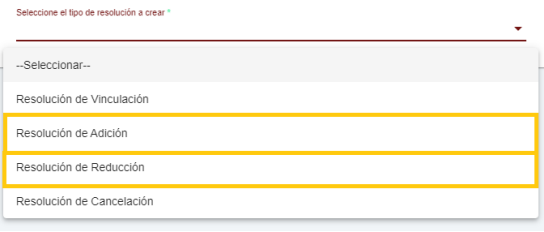

**Imagen 88.**

Al elegir el tipo de vinculación, se desplegará un listado de resoluciones expedidas en la parte inferior. (Imagen 89)

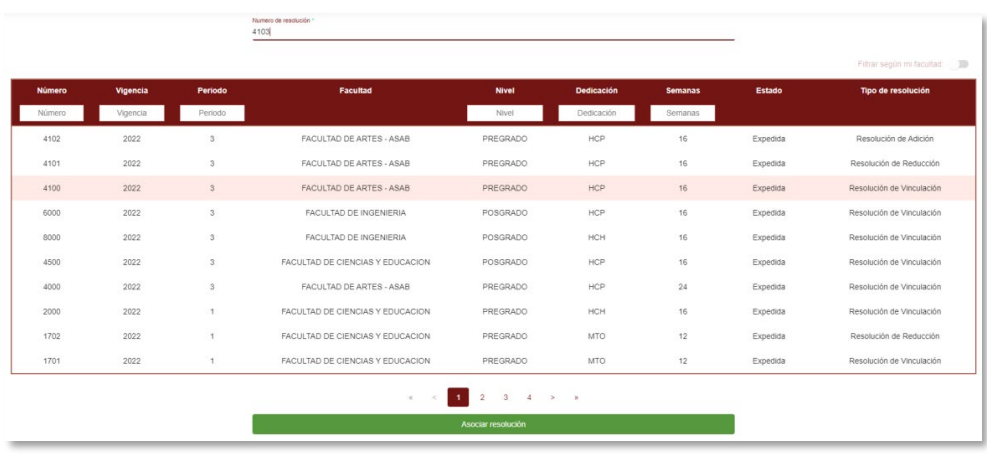

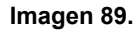

Ingrese el número de resolución y elija la resolución a asociar. Luego, haga clic en Asociar resolución. (Imagen 90)

|               |          |               |                                  |                                                       |                   |                |          | Filtrar según mi facultad: [10] |
|---------------|----------|---------------|----------------------------------|-------------------------------------------------------|-------------------|----------------|----------|---------------------------------|
| <b>Número</b> | Vigencia | Periodo       | Facultad                         | Nivel                                                 | <b>Dedicación</b> | <b>Semanas</b> | Estado   | <b>Tipo de resolución</b>       |
| Número        | Vigencia | Periodo       |                                  | Nivel                                                 | Dedicación        | Semanas        |          |                                 |
| 4102          | 2022     | $\mathbf{3}$  | FACULTAD DE ARTES - ASAB         | PREGRADO                                              | HCP               | 16             | Expedida | Resolución de Adición           |
| 4101          | 2022     | 3             | FACULTAD DE ARTES - ASAB         | PREGRADO                                              | HCP               | 16             | Expedida | Resolución de Reducción         |
| 4100          | 2022     | $\mathbf{3}$  | FACULTAD DE ARTES - ASAB         | PREGRADO                                              | <b>HCP</b>        | 16             | Expedida | Resolución de Vinculación       |
| 6000          | 2022     | $\mathbf{3}$  | FACULTAD DE INGENIERIA           | POSGRADO                                              | HCP               | 16             | Expedida | Resolución de Vinculación       |
| 8000          | 2022     | $_{3}$        | FACULTAD DE INGENIERIA           | POSGRADO                                              | HCH               | 16             | Expedida | Resolución de Vinculación       |
| 4500          | 2022     | $^3$          | FACULTAD DE CIENCIAS Y EDUCACION | POSGRADO                                              | HCP               | 16             | Expedida | Resolución de Vinculación       |
| 4000          | 2022     | 3             | FACULTAD DE ARTES - ASAB         | PREGRADO                                              | HCP               | 24             | Expedida | Resolución de Vinculación       |
| 2000          | 2022     | 1             | FACULTAD DE CIENCIAS Y EDUCACION | PREGRADO                                              | HCH               | 16             | Expedida | Resolución de Vinculación       |
| 1702          | 2022     | $\mathcal{A}$ | FACULTAD DE CIENCIAS Y EDUCACIÓN | PREGRADO                                              | <b>MTO</b>        | 12             | Expedida | Resolución de Reducción         |
| 1701          | 2022     | 1             | FACULTAD DE CIENCIAS Y EDUCACIÓN | PREGRADO                                              | <b>MTO</b>        | 12             | Expedida | Resolución de Vinculación       |
|               |          |               | $\ll$                            | ÷<br>$\overline{2}$<br>$\mathbf{3}$<br>$\overline{4}$ | > 3               |                |          |                                 |

**Imagen 90.**

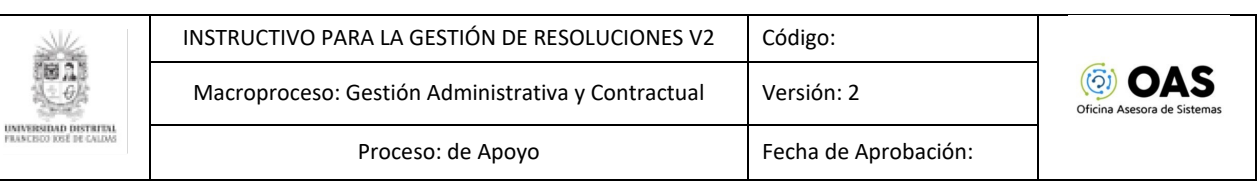

A continuación, el sistema le confirmará la asociación. (Imagen 91)

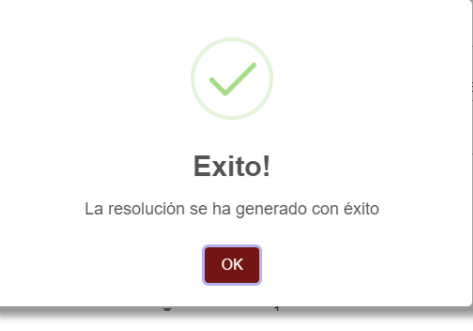

**Imagen 91.**

El aplicativo lo llevará a las resoluciones generadas. (Imagen 92)

| <b>Número</b> | Vigencia | Periodo | Facultad                         | <b>Nivel</b> | Dedicación | <b>Semanas</b>           | Estado     | Tipo de resolución        | <b>Acciones</b>  |
|---------------|----------|---------|----------------------------------|--------------|------------|--------------------------|------------|---------------------------|------------------|
| Número        | Vigencia | Periodo |                                  | Nivel        | Dedicación | Semanas                  | Estado     | Tipo de resolución        |                  |
| 4103          | 2023     | 3       | FACULTAD DE ARTES - ASAB         | PREGRADO     | HCP        | 16                       | Solicitada | Resolución de Reducción   | <b>BO≡&gt;/0</b> |
| 0190          | 2023     | 3       | FACULTAD TECNOLOGICA             | PREGRADO     | HCP        | $\overline{\phantom{a}}$ | Solicitada | Resolución de Cancelación | 旨:"≡>/⊗          |
| 4105          | 2023     | 3       | FACULTAD DE ARTES - ASAB         | PREGRADO     | HCP        | 16                       | Solicitada | Resolución de Adición     | ∄0≡>⁄0           |
| 123           | 2023     |         | FACULTAD DE INGENIERIA           | PREGRADO     | HCH        | 16                       | Solicitada | Resolución de Vinculación | 自吐>/@            |
| 238           | 2022     | 3       | FACULTAD DE CIENCIAS Y EDUCACION | PREGRADO     | HCP        | 16                       | Aprobada   | Resolución de Vinculación | B                |
| 4103          | 2022     | 3       | FACULTAD DE ARTES - ASAB         | PREGRADO     | HCP        | 16                       | Expedida   | Resolución de Cancelación | B                |
| 4102          | 2022     | 3       | FACULTAD DE ARTES - ASAB         | PREGRADO     | HCP        | 16                       | Expedida   | Resolución de Adición     | Ev<br>e          |
| 4101          | 2022     | 3       | FACULTAD DE ARTES - ASAB         | PREGRADO     | HCP        | 16                       | Expedida   | Resolución de Reducción   | Đ                |
| 4100          | 2022     | 3       | FACULTAD DE ARTES - ASAB         | PREGRADO     | HCP        | 16                       | Expedida   | Resolución de Vinculación | e<br>Ev          |
| 1234          | 2022     | 3       | FACULTAD DE INGENIERIA           | PREGRADO     | HCH        | 16                       | Aprobada   | Resolución de Vinculación | B                |

**Imagen 92.**

*Nota: los íconos de Adición, reducción y ver docentes vinculados sólo aparecen cuando el tipo de resolución es una adición o reducción.*

#### <span id="page-34-0"></span>**7.3.9. Adicionar / reducir horas o semanas**

En el campo acciones, ubique el ícono correspondiente si va a hacer una adición (+) o una reducción (-). (Imagen 93)

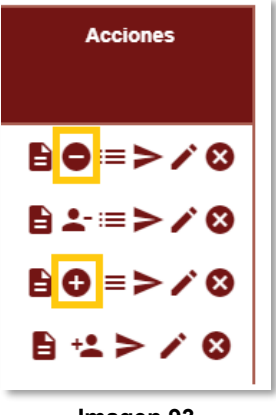

**Imagen 93.**

En este caso, se hará el ejercicio con una resolución de adición. Será dirigido a la pantalla de vinculación de docentes. (Imagen 94)

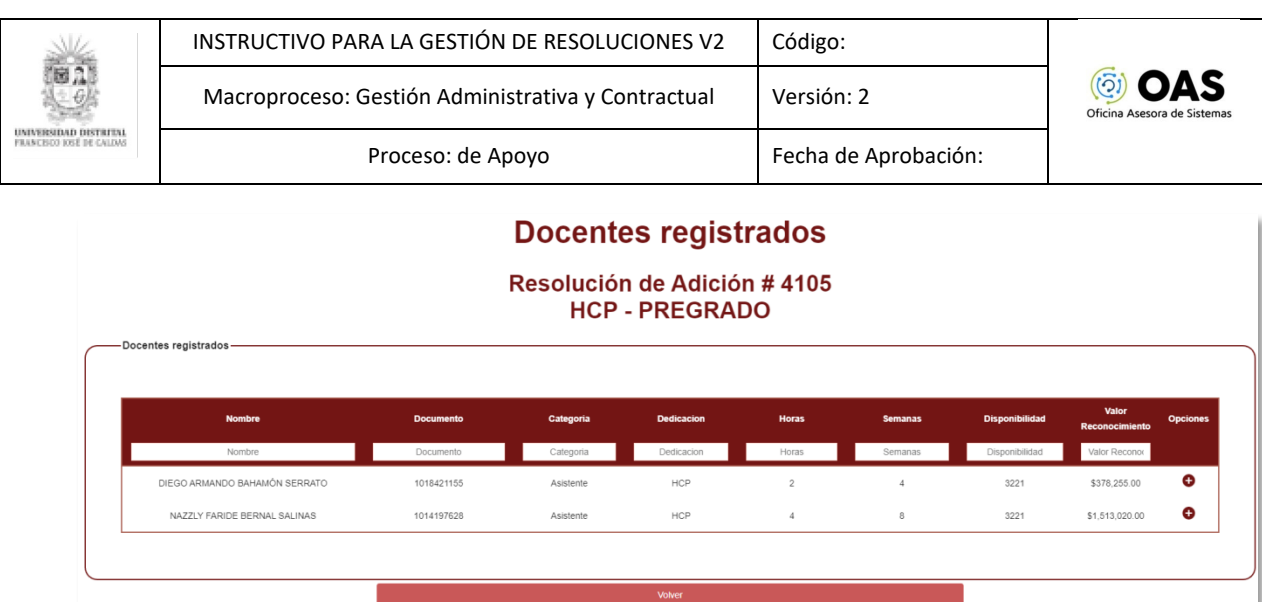

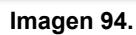

En el campo Opciones, encontrará un ícono adicionar. (Imagen 95)

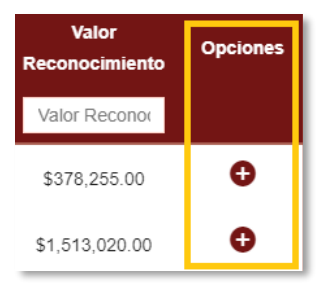

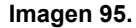

*Nota: en el caso de las reducciones, el aplicativo mostrará el ícono indicado. (Imagen 96)* 

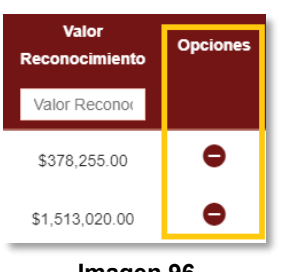

**Imagen 96.**

Al hacer clic, el aplicativo abrirá una ventana (imagen 97) en la que podrá ver:

- Horas actuales
- Semanas actuales<br>- Horas a adicionar:
- Horas a adicionar: aquí podrá ingresar las horas que quiere adicionar.
- Semanas a adicionar: aquí podrá ver el número de semanas durante las cuales se adicionan las horas especificadas.
- Horas totales: el aplicativo sumará las horas actuales y las que va a adicionar.
- Máximo de semanas sugeridas: indica el número máximo de semanas por las cuales se puede aplicar la modificación de horas, en dependencia de la fecha de inicio escogida y la fecha actual.
- Fecha inicio válida: en este campo debe elegir la fecha a partir de la cual se aplica la modificación de horas al docente, con esta fecha se calcula el número de semanas.
- Disponibilidad actual
- Cambiar disponibilidad: esta opción permite cambiar la disponibilidad presupuestal asociada al contrato del docente, de la misma manera que en la sección de vinculación.

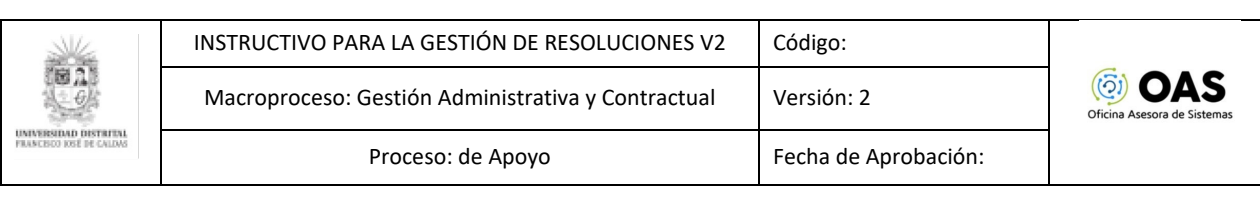

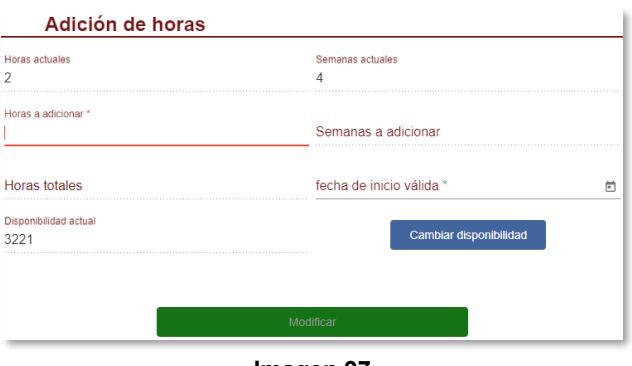

**Imagen 97.**

Si ya ingresó los datos que necesitaba, haga clic en "Modificar". (Imagen 98)

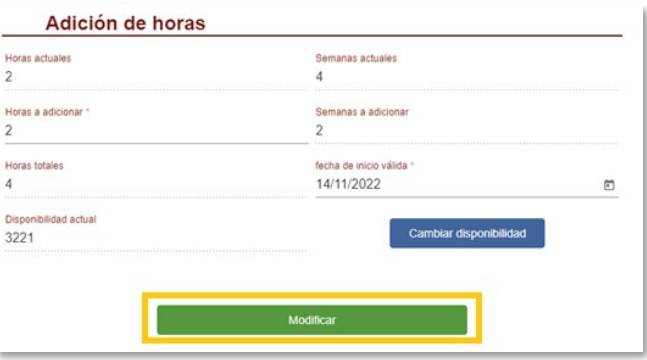

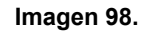

El aplicativo generará un aviso confirmando la acción. (Imagen 99)

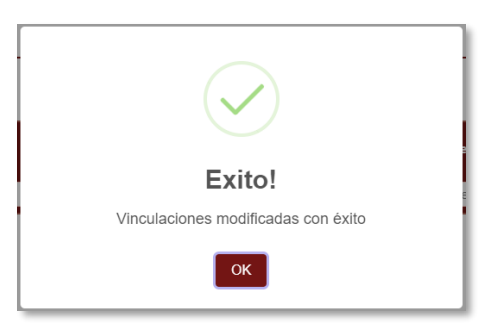

**Imagen 99.**

#### <span id="page-36-0"></span>**7.3.10. Ver docentes vinculados**

Ahora, para ver los docentes que se han vinculados a la resolución de adición o reducción, haga clic en el ícono indicado. (Imagen 100)

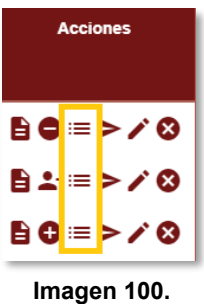

Página 37 de 47

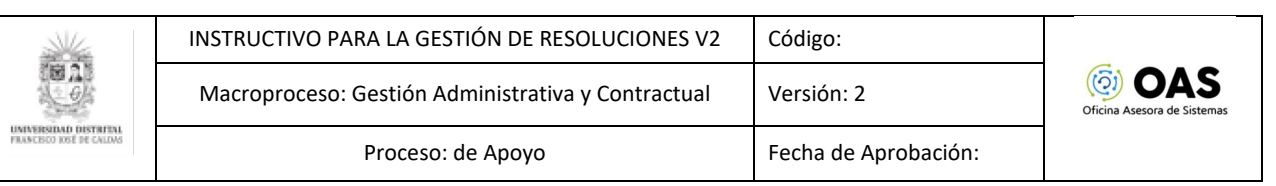

Enseguida será dirigido a una ventana donde podrá ver los docentes que se han vinculado en la resolución de adición. (Imagen 101)

| <b>Docentes registrados</b><br>Resolución de Adición # 4105<br><b>HCP - PREGRADO</b> |                  |           |            |              |                |                       |                         |                 |  |
|--------------------------------------------------------------------------------------|------------------|-----------|------------|--------------|----------------|-----------------------|-------------------------|-----------------|--|
| -Docentes registrados-                                                               |                  |           |            |              |                |                       |                         |                 |  |
| <b>Nombre</b>                                                                        | <b>Documento</b> | Categoria | Dedicacion | <b>Horas</b> | <b>Semanas</b> | <b>Disponibilidad</b> | Valor<br>Reconocimiento | <b>Opciones</b> |  |
|                                                                                      |                  |           |            |              |                |                       |                         |                 |  |
| Nombre                                                                               | Documento        | Categoria | Dedicacion | Horas        | Semanas        | Disponibilidad        | Valor Reconor           |                 |  |
| MARIO MIGUEL DIAGO MOJICA                                                            | 1010189340       | Asistente | HCP        | $\mathbf{2}$ | $\mathcal{R}$  | 3654                  | \$283,691.00            | ⊗               |  |
| DIEGO ARMANDO BAHAMÓN SERRATO                                                        | 1018421155       | Asistente | HCP        | $\mathbf{2}$ | $\overline{2}$ | 3221                  | \$189,128.00            | ⊗               |  |

**Imagen 101.**

Ahora, el aplicativo le da la opción de anular la vinculación del o los docentes vinculados. Para ello, ubique el campo Opciones y haga clic en el ícono indicado. (Imagen 102)

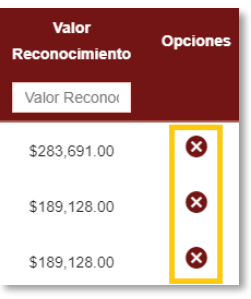

**Imagen 102.**

Al hacer clic en anular, tendrá que confirmar la anulación de la vinculación. (Imagen 103)

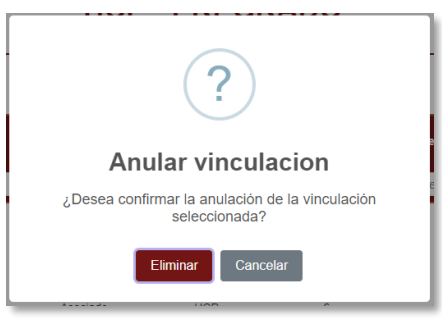

**Imagen 103.**

Al hacer clic en anular adición, el aplicativo confirmará la acción. (Imagen 104)

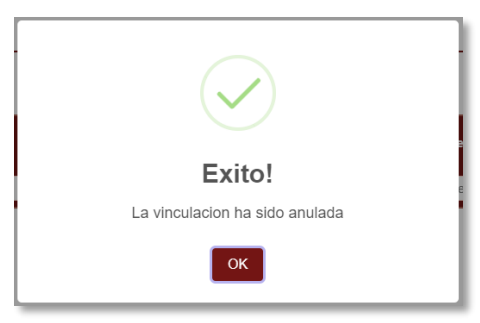

**Imagen 104.**

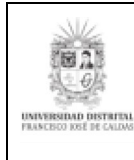

# <span id="page-38-0"></span>**8. APROBACIÓN DE RESOLUCIONES**

**Nota:** Este submódulo está dirigido a la Oficina de Docencia.

Ubique en el menú Aprobación de resoluciones y haga clic en él. (Imagen 105)

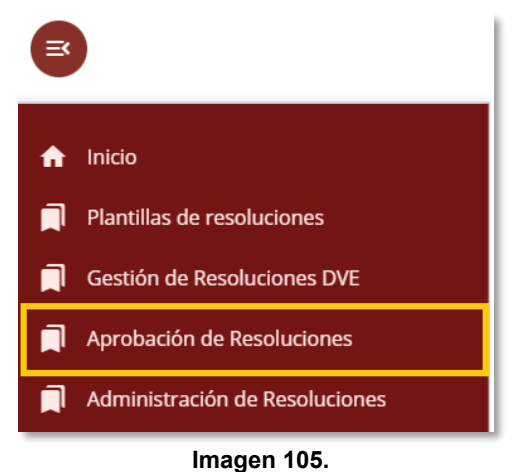

Al ingresar a la Aprobación de Resoluciones, verá una tabla con la lista de Resoluciones por revisar y aprobadas. (Imagen 106)

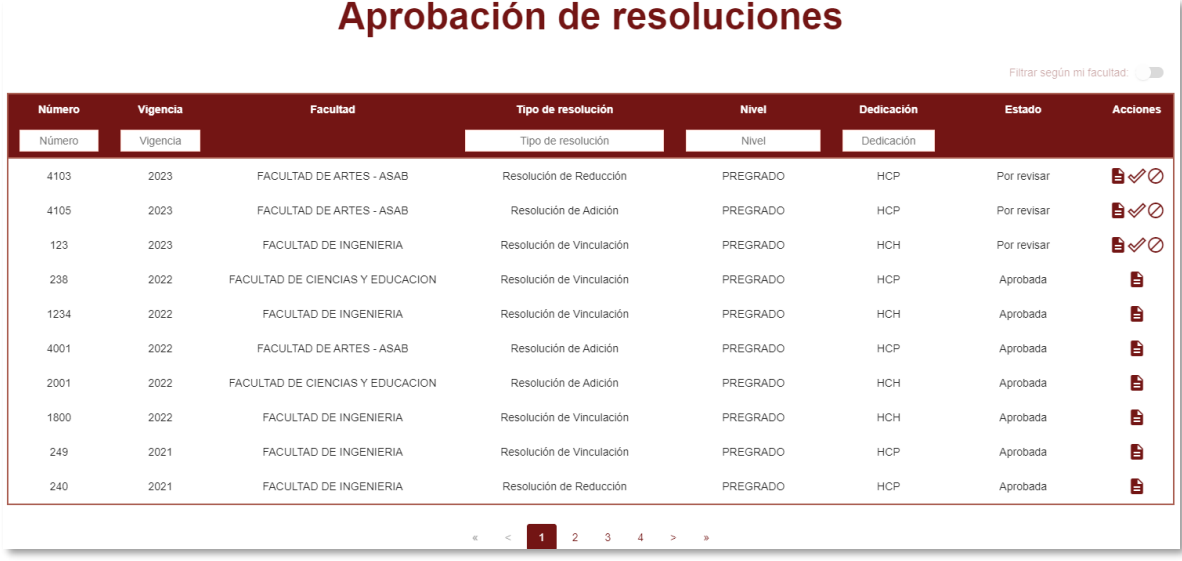

**Imagen 106.**

En este módulo se podrán revisar y aprobar las resoluciones para su expedición o rechazarlas para su corrección.

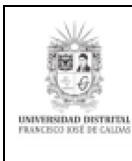

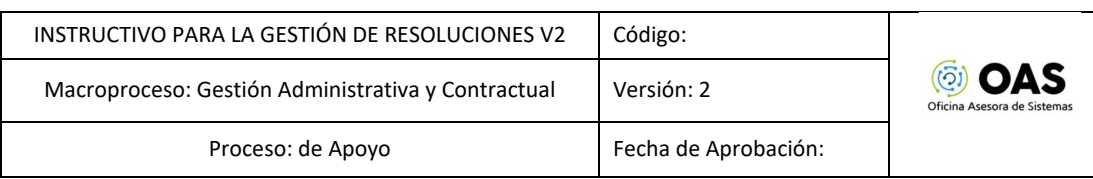

# <span id="page-39-0"></span>**8.1. Ver Resoluciones**

Para poder ver las resoluciones, haga clic en el ícono señalado. (Imagen 107)

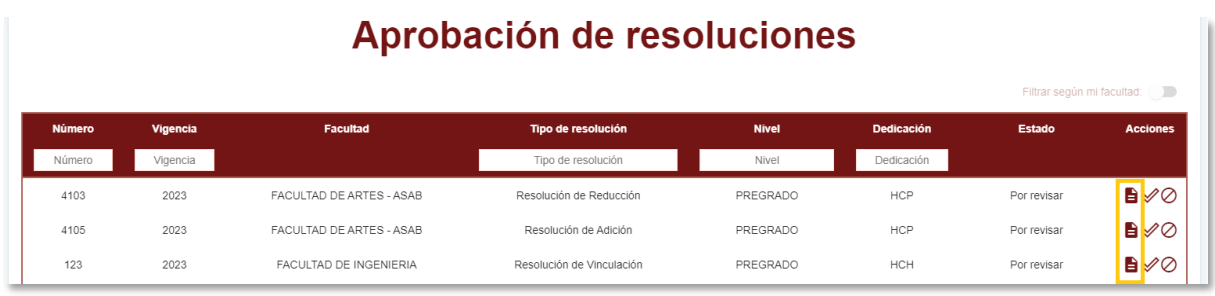

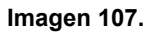

Al hacer clic se abrirá una ventana donde podrá ver la resolución.

#### <span id="page-39-1"></span>**8.2. Aprobar**

Para aprobar la resolución, ubique las resoluciones con estado *Por revisar* y que tengan el ícono señalado. Haga clic en él. (Imagen 108)

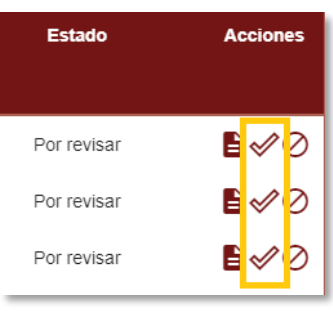

**Imagen 108.**

Luego, el sistema le pedirá confirmar la aprobación de la resolución. (Imagen 109)

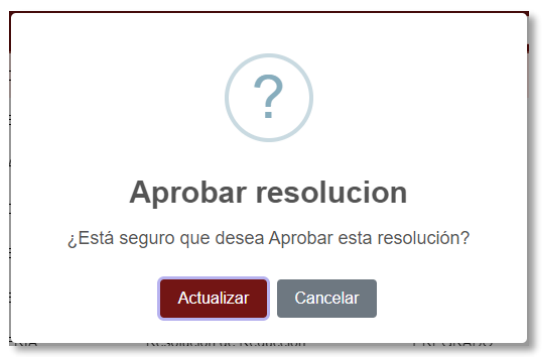

**Imagen 109.**

Al aprobarla, el sistema le mostrará un aviso de confirmación. (Imagen 110)

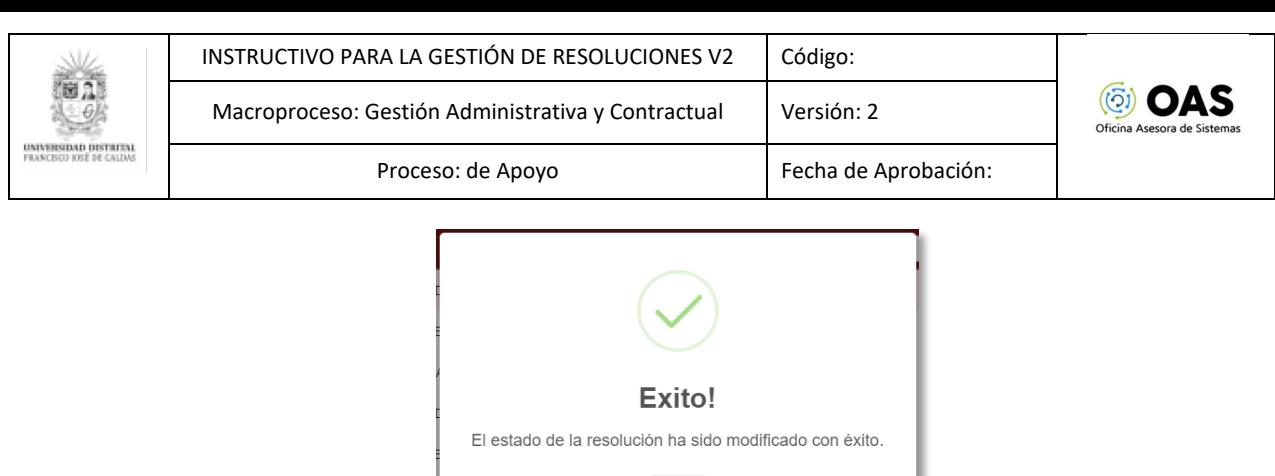

**Imagen 110.**

 $OK$ 

#### <span id="page-40-0"></span>**8.3. Rechazar resolución**

Ahora, para rechazar las resoluciones, ubique el campo Acciones y haga clic en el ícono indicado. (Imagen 111)

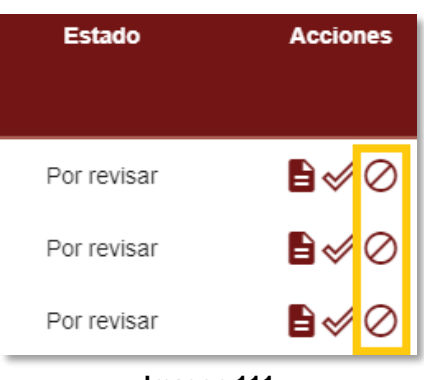

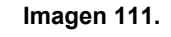

El aplicativo generará un aviso donde tendrá que confirmar la acción. (Imagen 112)

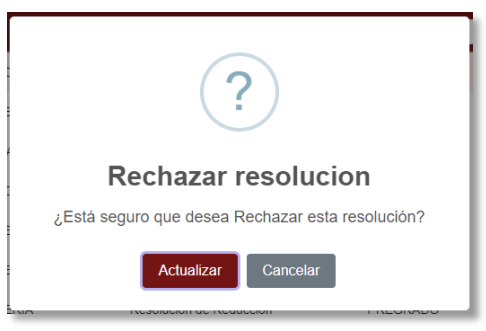

**Imagen 112.**

Al hacer clic en *Actualizar*, se confirmará el rechazo de la resolución. (Imagen 113)

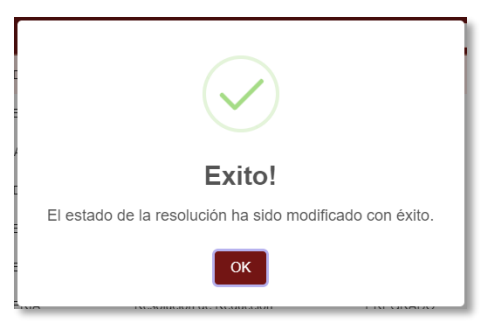

**Imagen 113.**

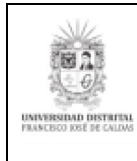

# <span id="page-41-0"></span>**9. ADMINISTRACIÓN DE RESOLUCIONES**

#### *Nota: este submódulo está dirigido a las Decanaturas.*

Ubique en el menú Gestión de Resoluciones D.V.E. - Administración de Resoluciones. (Imagen 114)

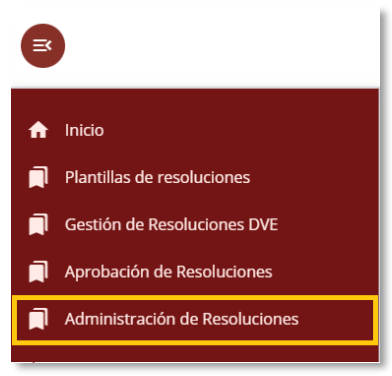

**Imagen 114.**

Haga clic en él. Enseguida verá listadas las resoluciones a la espera de ser expedidas y las que ya tuvieron el visto bueno por parte de Decanatura. (Imagen 115)

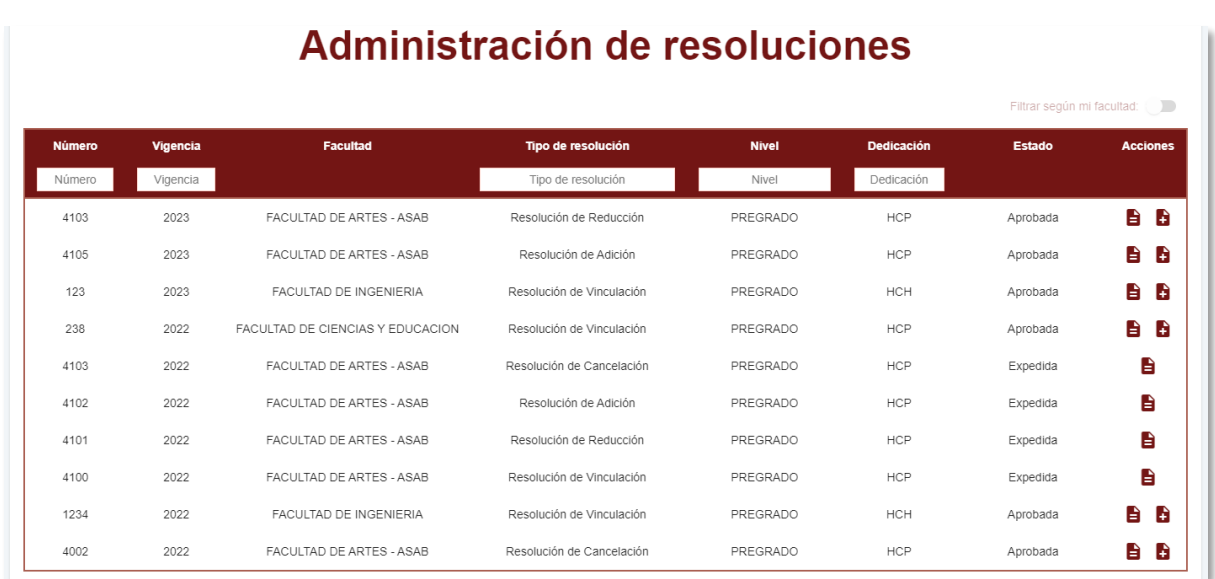

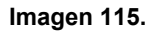

En el campo de acciones encontrará los íconos de Ver resoluciones y Expedir Resoluciones. Estas funciones serán explicadas a continuación.

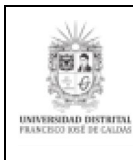

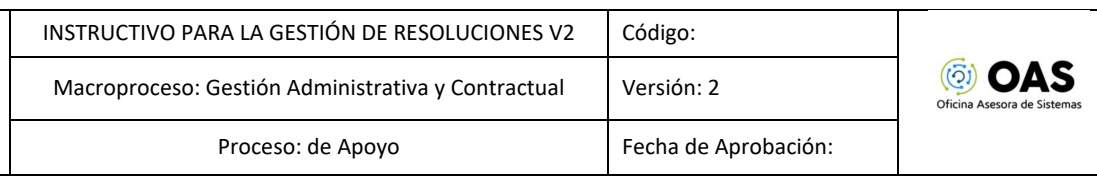

# <span id="page-42-0"></span>**9.1. Ver Resoluciones**

Para ver una resolución que fue aprobada, haga clic en el ícono indicado. (Imagen 116)

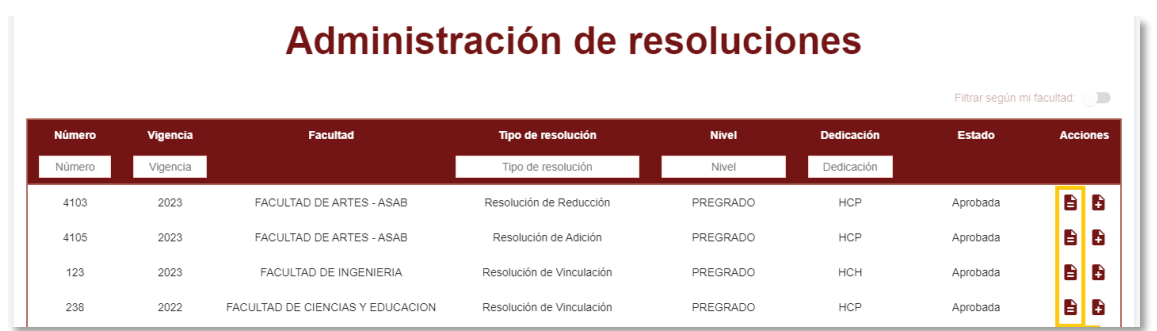

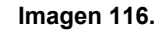

#### El sistema abrirá una ventana donde podrá ver la resolución elegida. (Imagen 117)

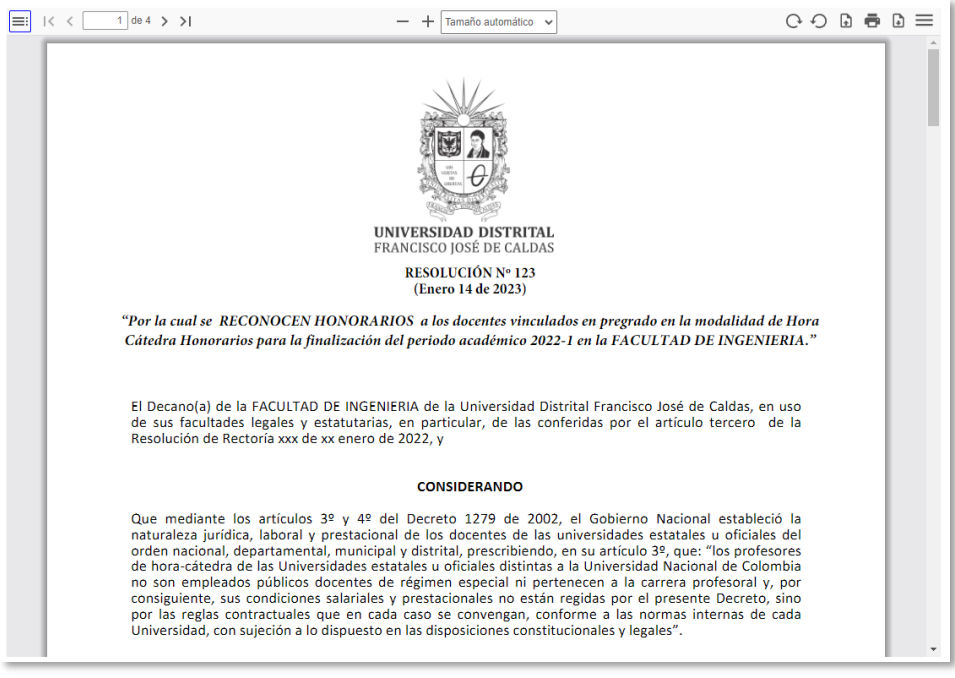

**Imagen 117.**

# <span id="page-42-1"></span>**9.2. Expedición de resolución**

Cuando haya visto la resolución, podrá expedirla haciendo clic en el ícono señalado. Los campos que se habilitarán se dan según el tipo de resolución. (Imagen 118)

| <b>Número</b> | Vigencia | Facultad                         | Tipo de resolución        | <b>Nivel</b> | <b>Dedicación</b> | Estado   | <b>Acciones</b> |
|---------------|----------|----------------------------------|---------------------------|--------------|-------------------|----------|-----------------|
| Número        | Vigencia |                                  | Tipo de resolución        | Nivel        | Dedicación        |          |                 |
| 4103          | 2023     | FACULTAD DE ARTES - ASAB         | Resolución de Reducción   | PREGRADO     | <b>HCP</b>        | Aprobada | B<br>e          |
| 4105          | 2023     | FACULTAD DE ARTES - ASAB         | Resolución de Adición     | PREGRADO     | HCP               | Aprobada | B<br>e          |
| 123           | 2023     | FACULTAD DE INGENIERIA           | Resolución de Vinculación | PREGRADO     | <b>HCH</b>        | Aprobada | B<br>e          |
| 238           | 2022     | FACULTAD DE CIENCIAS Y EDUCACION | Resolución de Vinculación | PREGRADO     | <b>HCP</b>        | Aprobada | B<br>B          |

**Imagen 118.**

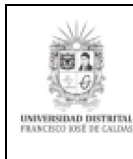

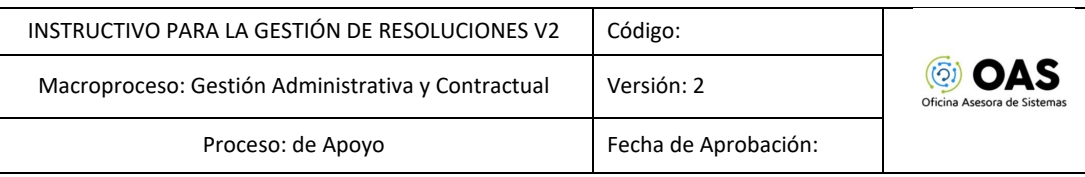

# <span id="page-43-0"></span>**9.2.1. Resoluciones de vinculación, adición y reducción**

Al hacer clic aparecerá una ventana donde podrá ver la información de la Vinculación o la modificación. La información se agrupa en información básica, justificación y observaciones, periodo de vinculación y datos de expedición. (Imagen 119)

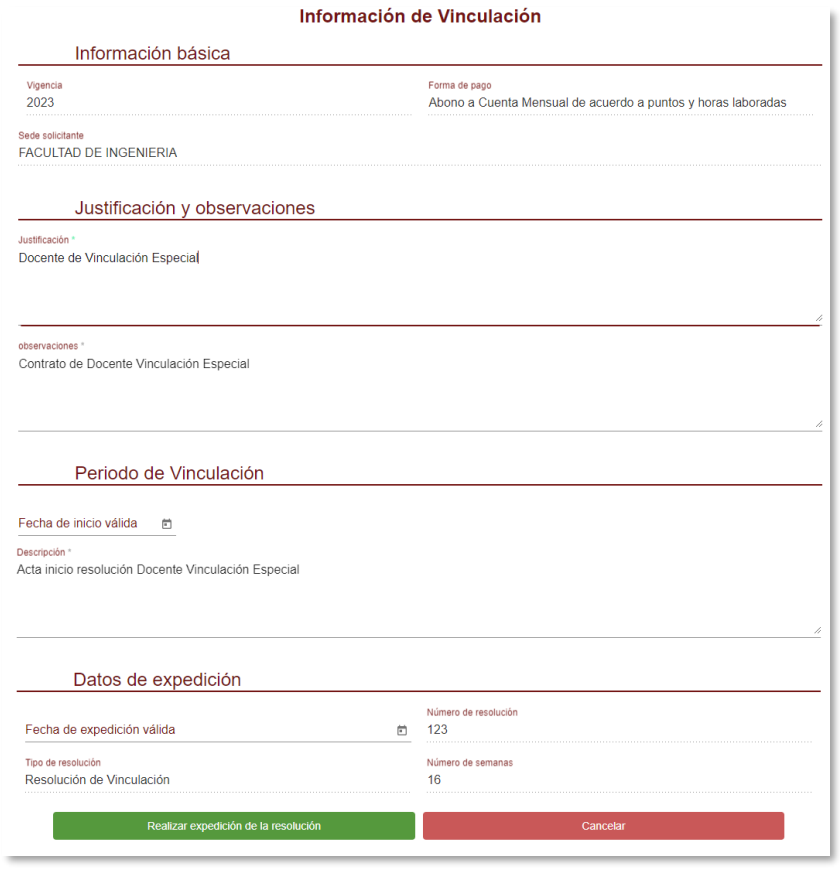

**Imagen 119.**

A continuación, se explica la posible gestión para cada sección.

- **Información básica**: Campos informativos que no se pueden editar.
- **Justificación y observaciones:** Campo donde podrá ingresar la información de la justificación y posibles observaciones de la resolución.
- Periodo de vinculación: Este campo solo aplica para las resoluciones de vinculación. Tendrá que ingresar la fecha de inicio y las actividades del docente. Para las resoluciones de adición y reducción solamente se requiere la descripción.
- **Datos de expedición:** Aquí podrá registrar la fecha de expedición de la resolución, seleccionando la fecha en el calendario.

Cuando haya ingresado toda la información, haga clic en *Realizar expedición de la resolución*. (Imagen 120)

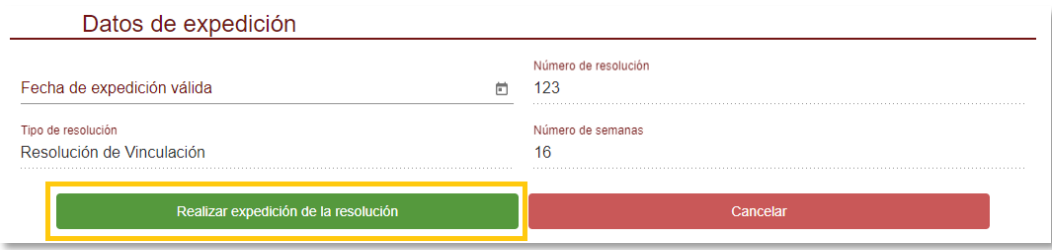

**Imagen 120.**

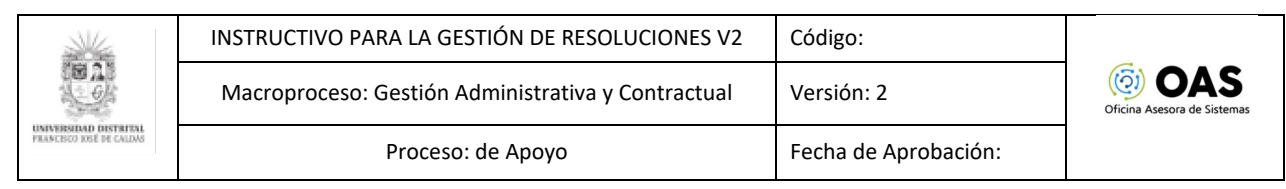

Al hacer clic, el aplicativo pide la confirmación de la expedición. (Imagen 121)

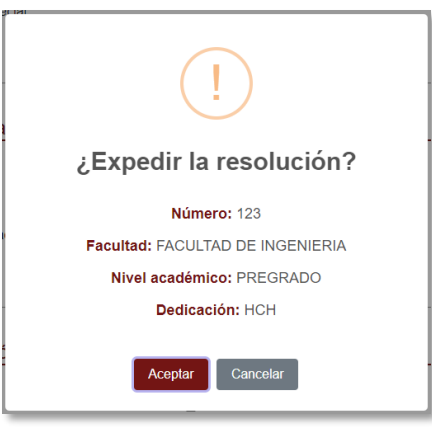

**Imagen 121.**

Al aceptar, el sistema confirmará la expedición de la resolución. (Imagen 122)

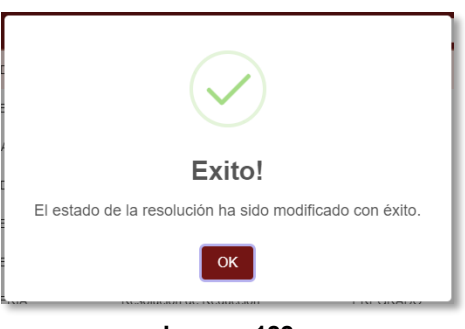

**Imagen 122.**

#### <span id="page-44-0"></span>**9.2.2. Resolución de cancelación**

Para las resoluciones de cancelación, al hacer clic en Expedir resolución se abrirá una ventana donde podrá completar la información de la resolución de cancelación. (Imagen 123)

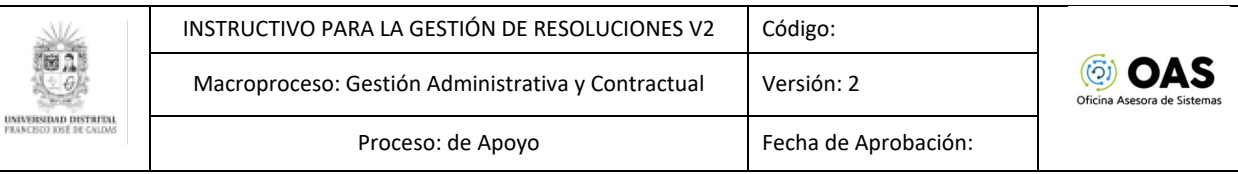

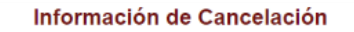

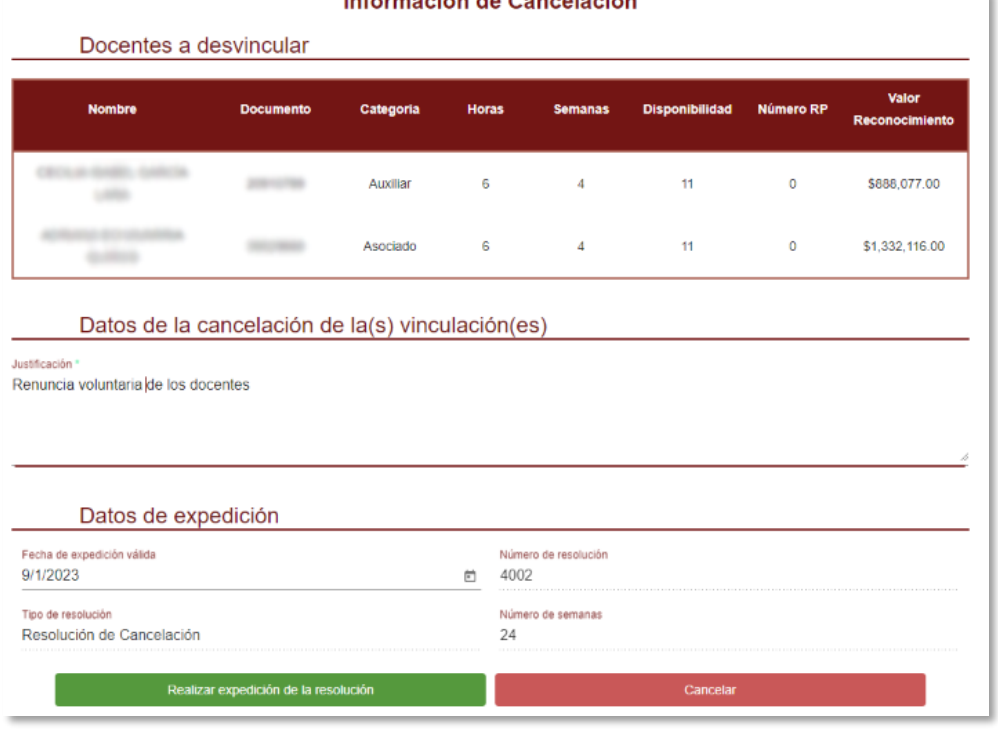

**Imagen 123.**

En esta se listan los docentes cuya vinculación va a ser cancelada, con la siguiente información:

- Nombre
- Documento
- Categoría
- Horas
- Semanas
- Disponibilidad
- Numero RP
- Valor Reconocimiento

En la sección de "Datos de la cancelación de la(s) vinculación(es)" se debe diligenciar la justificación de la cancelación. (Imagen 124)

Datos de la cancelación de la(s) vinculación(es)

Justificación \* Renuncia voluntaria de los docentes

#### **Imagen 124.**

A continuación, encontrará los datos de expedición. Debe seleccionar la fecha de expedición de la resolución en el calendario. (Imagen 125)

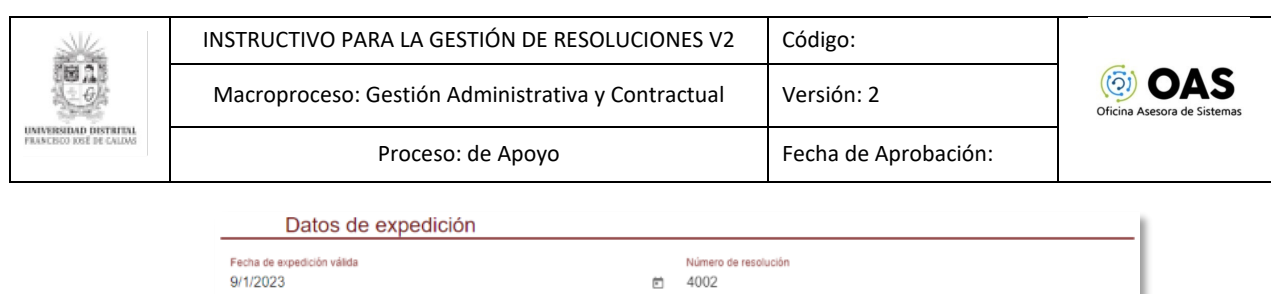

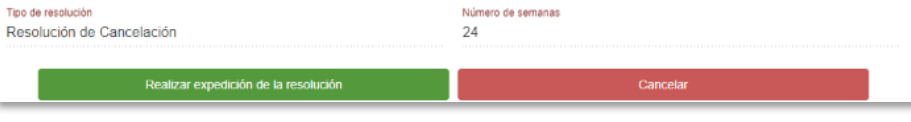

**Imagen 125.**

Cuando ya haya ingresado todos los datos, haga clic en *Realizar expedición de la resolución*. (Imagen 126)

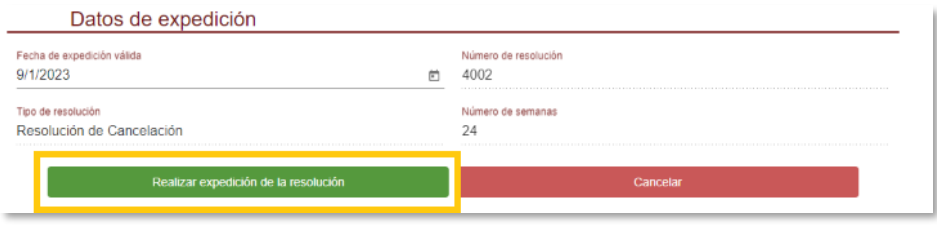

**Imagen 126.**

A continuación, el aplicativo solicita que confirme la expedición de la resolución. Allí podrá verificar los datos ingresados anteriormente. (Imagen 127)

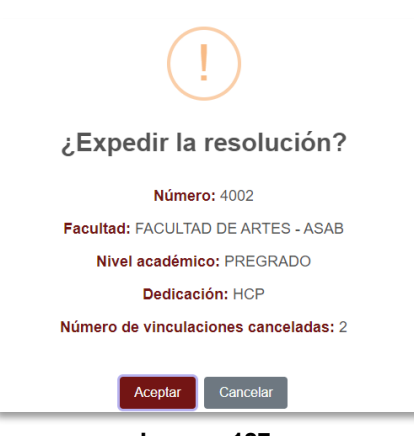

**Imagen 127.**

Al hacer clic en Aceptar, el aplicativo generará un aviso donde se confirmará la expedición de la resolución. (Imagen 128)

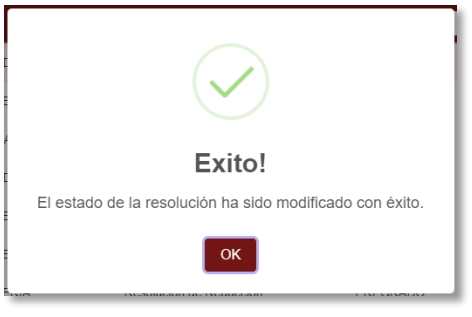

**Imagen 128.**